**«Телефон-Телеграф Софт»**

# **Комплекс управления системами мониторинга, анализа и синтеза радиосигналов**

# **Руководство по эксплуатации СФНА.464514.001 РЭ**

**Версия 1.2**

Москва

2020 год

# **СОДЕРЖАНИЕ**

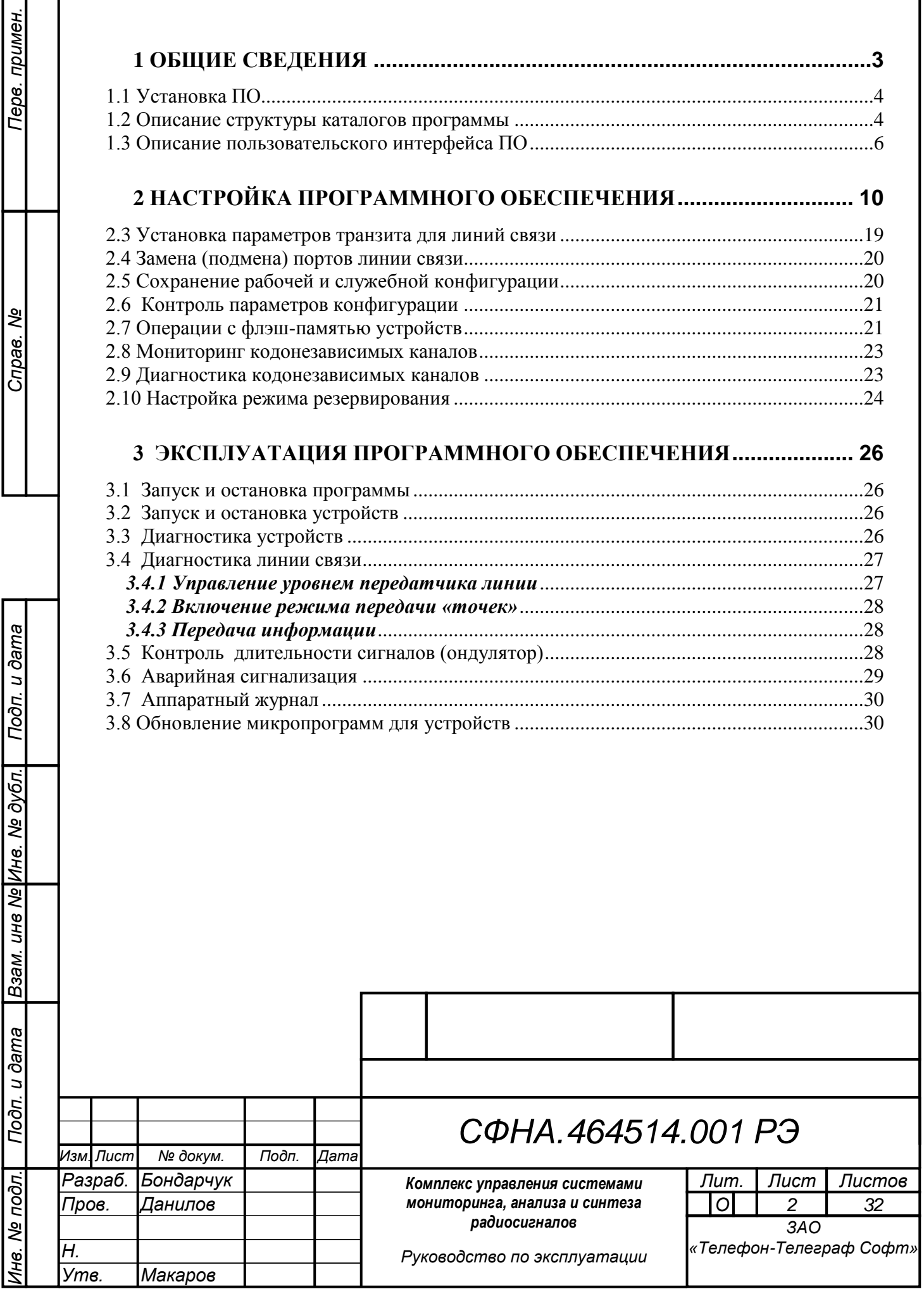

## **1 ОБЩИЕ СВЕДЕНИЯ**

1. Программное обеспечение (ПО) комплекса управления системами мониторинга, анализа и синтеза радиосигналов предназначено для решения задач приема, обработки, преобразования, синтеза (формирования) и передачи радиосигналов.

В зависимости от возможности технических средств, в составе которых используются программы, могут обрабатываться узкополосные и широкополосные радиосигналы в частотном диапазоне от 1 МГц до 300 ГГц, обеспечивается возможность конфигурирования режимов работы (радиопередатчик и/или радиоприемник), изменение радиочастотных параметров (включая диапазон частот, тип [модуляции](https://ru.wikipedia.org/wiki/%D0%9C%D0%BE%D0%B4%D1%83%D0%BB%D1%8F%D1%86%D0%B8%D1%8F) и скорость передачи информации).

Комплекс программ может применяться для построения комплексов мониторинга и управления системами цифровой связи, стендов для тестирования коммуникационного оборудования, решения задач формирования узкополосных, широкополосных, шумоподобных сигналов с различными типами модуляции.

ПО функционирует под управлением операционной систем:

Windows,

Unix подобные (в т.ч. Astra Linux).

Для организации взаимодействия с автоматизированными рабочими местами (АРМ), входящими в состав комплекса, обязательным условием является наличие сети передачи данных (скорость передачи не ниже 10MB) и возможности организации сетевого обмена по протоколу TCP/IP.

Управление оборудованием осуществляется посредством интерфейсов

RS-232

USB

Подп. и дата

Взам. инв. № Инв. № дубл.

Подп. и дата

Ethernet.

2. Перед началом работы необходимо:

- обеспечить подключение всего необходимого оборудования и АРМ к ПЭВМ, на которой будет развернуто ПО;

- при настройке сетевых параметров (свойств протокола TCP/IP) необходимо указать IP-адрес ПЭВМ явным образом;

- убедиться, что компьютерная сеть и коммуникационные порты ПЭВМ, посредством которых будет осуществляться управление ТЛГ оборудованием, в рабочем состоянии;

- настроить ПО в соответствии с положениями настоящего «Руководства по эксплуатации».

3. Для установки ПО сервера ТЛГ на ПЭВМ необходимо воспользоваться дистрибутивом. Дистрибутив находится на CD-диске, который входит в комплект поставки или на официальном Web-сайте АО «Телефон-Телеграф Софт» [\(www.ttsoft.ru\)](http://www.ttsoft.ru/). В разделе «Поддержка» - «Программное обеспечение».

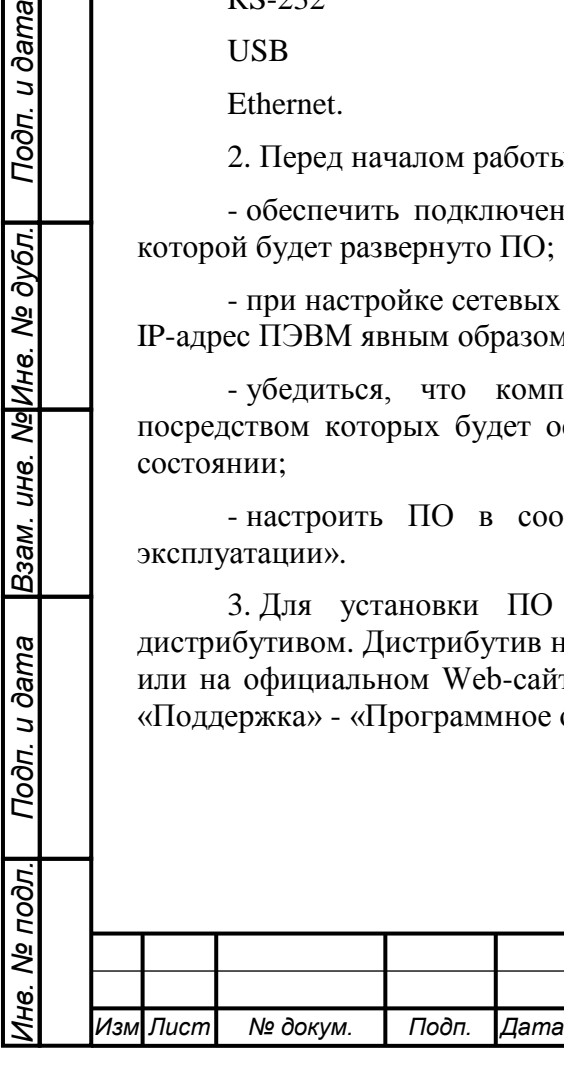

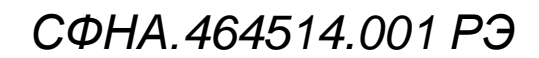

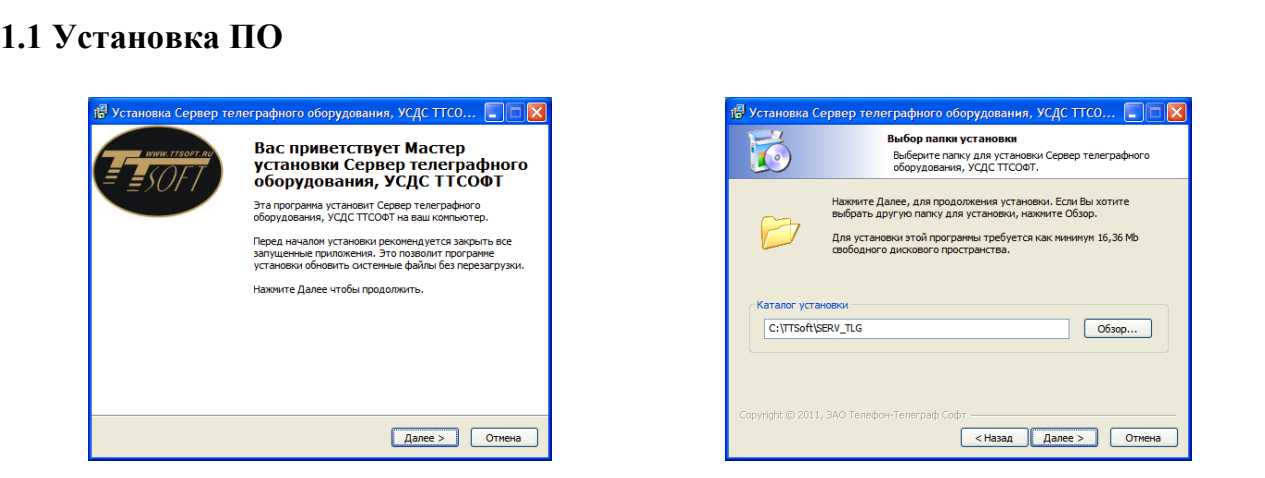

1. Для установки ПО необходимо «запустить» файл SRVSetup.exe.

После запуска файла высветится окно, показанное на рисунке. Для начала инсталляции ПО необходимо нажать кнопку «Далее».

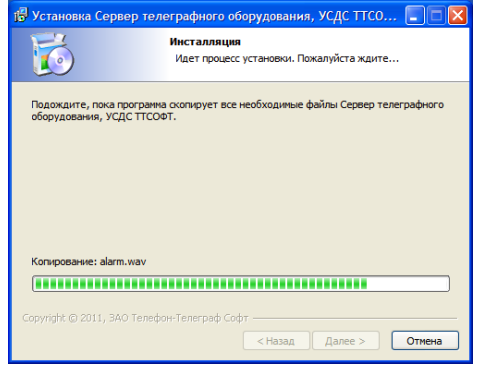

2. Выбор папки для установки. На этом этапе требуется выбрать диск и папку для установки программы. Адрес, отличный от предлагаемого по умолчанию, можно задать после нажатия кнопки «Обзор». По умолчанию ПО сервера ТЛГ устанавливается в каталог: C:\ TTSoft\SERV\_TLG.

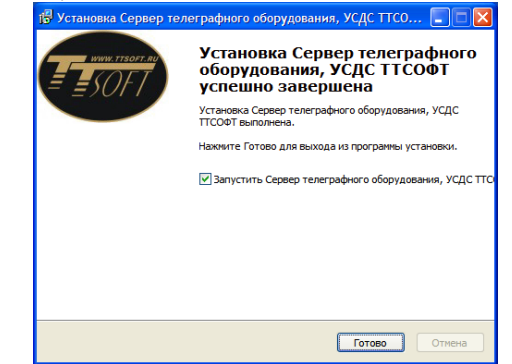

3. Инсталляция. В данном отображается ход процесса установки ПО. Для отмены установки необходимо нажать кнопку «Отмена».

4. Установка завершена. Здесь следует нажать кнопку «Готово» для завершения установки и запуска установленной программы.

Все дальнейшие операции, связанные с установкой ПО сервера ТЛГ, не требуют вмешательства пользователя. Инсталлятор распаковывает архивы, создает систему каталогов и подкаталогов, копирует в нее все необходимые для работы файлы.

Для запуска ПО не требуется обычная в таких случаях перезагрузка операционной системы. Программа готова к работе сразу после установки.

## **1.2 Описание структуры каталогов программы**

Для хранения файлов автоматически формируется схема системных каталогов. Файлы данных, в зависимости от их назначения автоматически сохраняются программой в специально отведённых для этого подкаталогах Data и ServerControl.

Инсталлятор программы воссоздаёт начальную структуру каталогов, достаточную для первичного запуска программы. В случае обнаружения программой отсутствия

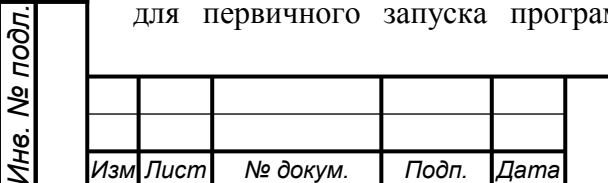

Подп. и дата

требуемых для корректного функционирования файлов данных или каталогов будет предпринята попытка их автоматического создания.

Файлы, содержащие данные о текущей конфигурации телеграфного оборудования хранятся в двоичном формате и могут использоваться для просмотра конфигураций только сервером. Файлы конфигураций имеют свои внутренние версии, и могут использоваться программой по следующему правилу. Конфигурации, созданные с использованием более ранней версии программы, могут быть гарантированно открыты более поздними версиями программы с возможным их преобразованием к новому формату. Все эти преобразования осуществляются программой автоматически и не требуют вмешательства пользователя.

Файлы ресурсов хранятся в двоичном формате.

Все остальные файлы настроек и журналов хранятся в текстовом формате и могут быть просмотренными доступными в системе текстовыми редакторами.

В таблице 1 представлено детальное описание организации структуры системных каталогов программы.

Таблица 1

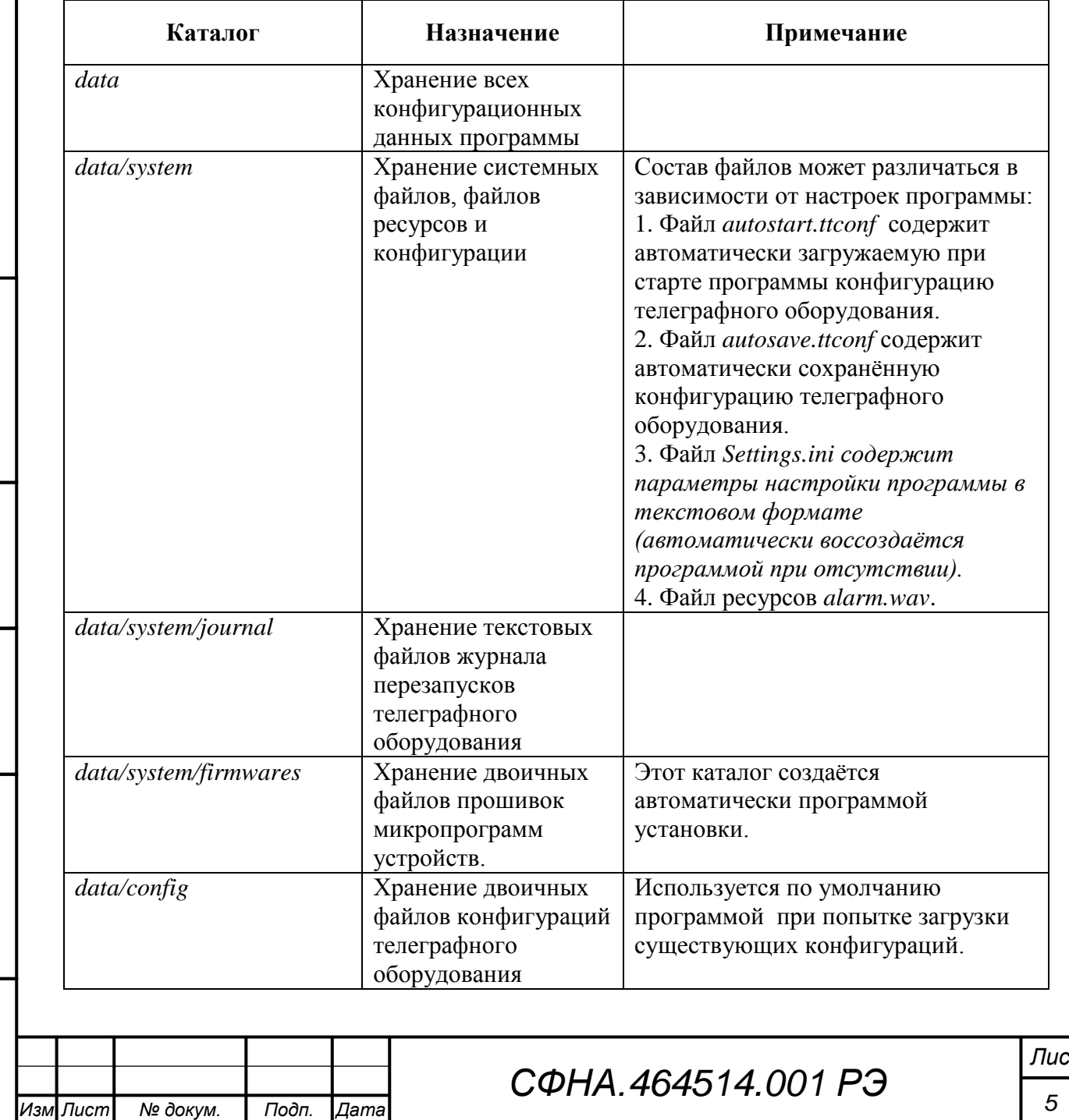

*.*

*Инв. № подл. Подп. и дата Взам. инв. № Инв. № дубл. Подп. и дата*

Подп. и дата

Инв. № подл.

Взам. инв. Ма Инв. Ме дубл.

Подп. и дата

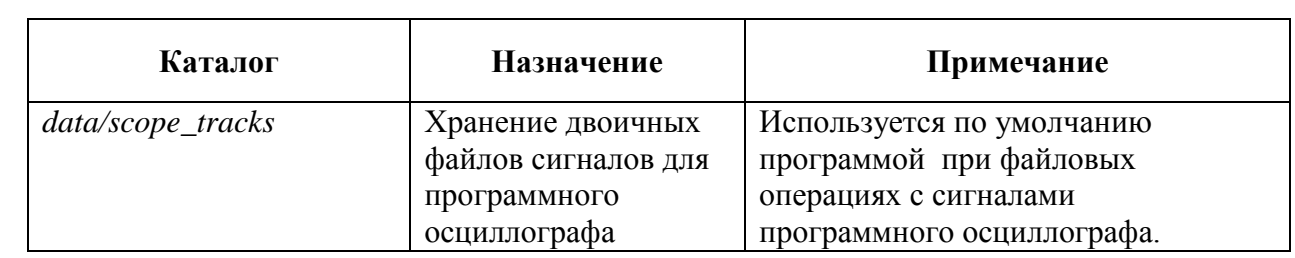

## **1.3 Описание пользовательского интерфейса ПО**

Интерфейс пользователя включает набор функциональных «плавающих» окон, главного меню и дублирующих панелей. Расположение и размер каждого элемента управления может гибко регулироваться пользователем. Внешний вид интерфейса пользователя с настройками по умолчанию представлен на рисунке 1.1.

**Внимание!** Изменения элементов управления интерфейса пользователя автоматически сохраняются при закрытии программы и восстанавливаются при повторном запуске, поэтому внешний вид конкретного экземпляра программы может отличаться от указанного ниже.

Интерфейс пользователя условно представлен в виде девяти функциональных элементов (окон):

1 - Окно обслуживаемых устройств. В данном окне отображаются в виде дерева все устройства текущей конфигурации, их состояние и режим функционирования. В верхней части окна находятся кнопки:

- удаления устройства из текущей конфигурации;

- добавления устройств в текущую конфигурацию;

- запуска выбранного устройства;

Подп. и дата

Взам. ине. Ng Ине. Ме дубл.

Подп. и дата

- останова выбранного устройства.

2 - Окно редактора свойств выбранного устройства.

3 - Главное меню программы, элементы которого позволяют управлять параметрами функционирования программы.

4 - Панель быстрого доступа к наиболее часто используемым настройкам программы.

5 - Окно отображения топологии устройств и коммутации. Схематически отображает линии передачи данных для устройств, включая режим работы каждой линии, а также текущее состояние приемника и передатчика линии.

Программа функционирует в одном из двух режимов:

- Конфигурирование. В данном режиме отображаются коммутационные связи между линиями, предоставляется возможность вносить необходимые изменения (устанавливать транзиты, обходы и т.п.);

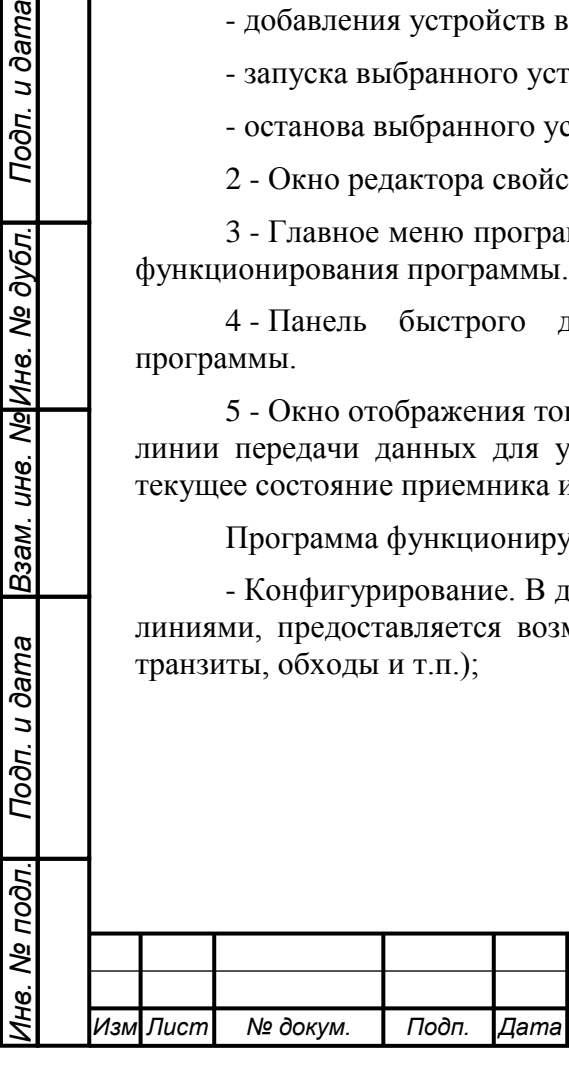

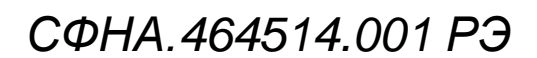

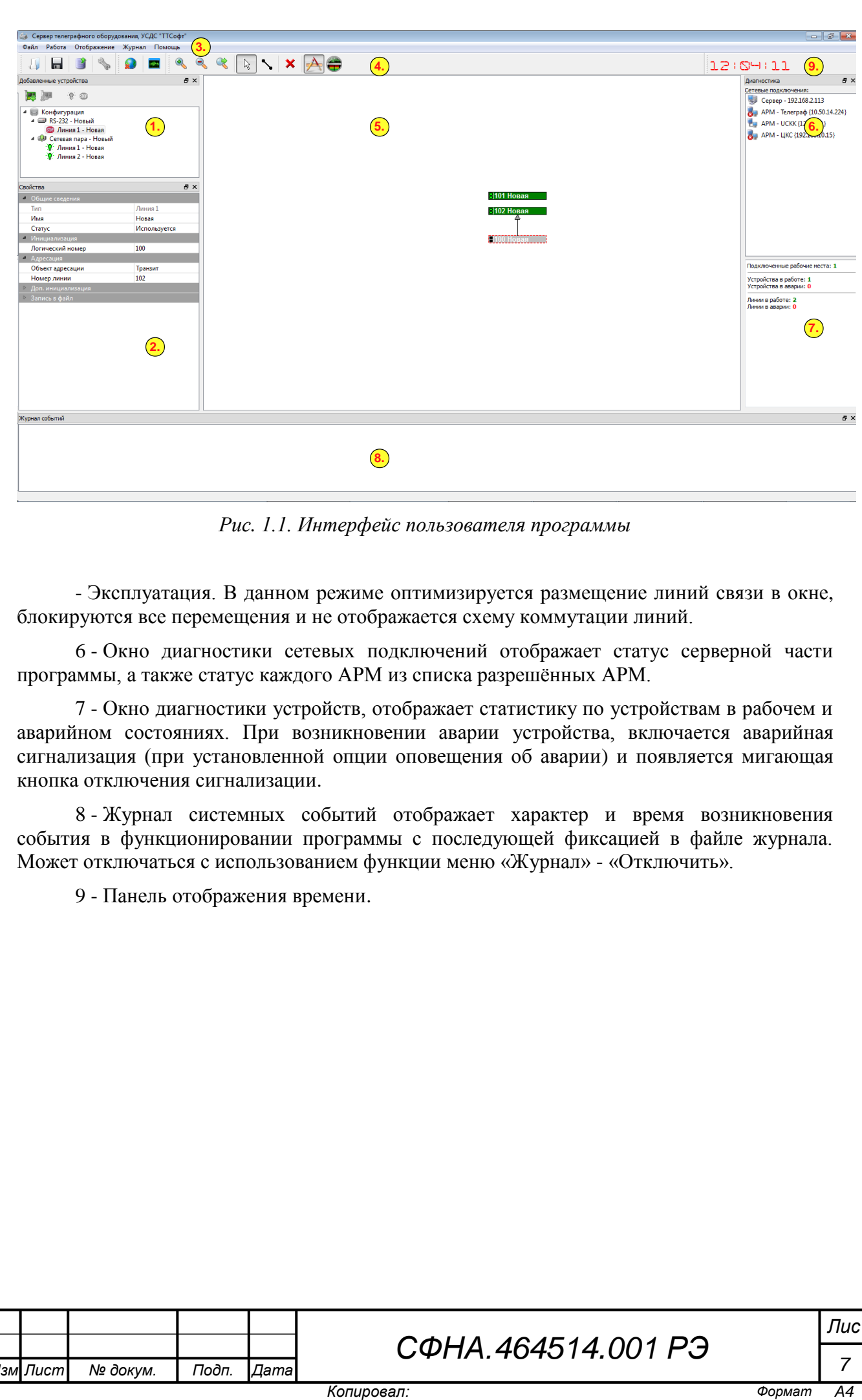

*Рис. 1.1. Интерфейс пользователя программы*

- Эксплуатация. В данном режиме оптимизируется размещение линий связи в окне, блокируются все перемещения и не отображается схему коммутации линий.

6 - Окно диагностики сетевых подключений отображает статус серверной части программы, а также статус каждого АРМ из списка разрешённых АРМ.

7 - Окно диагностики устройств, отображает статистику по устройствам в рабочем и аварийном состояниях. При возникновении аварии устройства, включается аварийная сигнализация (при установленной опции оповещения об аварии) и появляется мигающая кнопка отключения сигнализации.

8 - Журнал системных событий отображает характер и время возникновения события в функционировании программы с последующей фиксацией в файле журнала. Может отключаться с использованием функции меню «Журнал» - «Отключить».

9 - Панель отображения времени.

*Лист № докум. Подп. Дата*

*Изм .*

*Инв. № подл. Подп. и дата Взам. инв. № Инв. № дубл. Подп. и дата*

Подп. и дата

Инв. Ме подл.

Взам. инв. Ng|Инв. № дубл.|

Подп. и дата

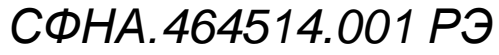

## *1.3.1 Условные графические обозначения*

Для отображения режимов работы устройств в окне обслуживаемых устройств и линий связи приняты обозначения:

- устройство находится в аварии; л
- устройство не используется (отключено);  $\sqrt{12}$
- устройство остановлено;  $sm<sub>2</sub>$
- устройство в работе. ò.

*Изм .*

*Инв. № подл. Подп. и дата Взам. инв. № Инв. № дубл. Подп. и дата*

UН8.

Взам.

Подп. и дата

Инв. Ме подл.

Подп. и дата

ме|Инв. Ме дубл.

*Лист № докум. Подп. Дата*

Данные обозначения используются для линий связи, в устройствах такие обозначения выводятся поверх символов устройств для отображения их режимов работы.

Для окна отображения топологии устройств и коммутации используются обозначения линии представленные на рисунке 1.2.

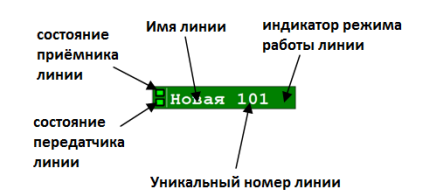

*Рис. 1.2. Панель обозначение телеграфной линии*

Индикаторы состояния приемника и передатчика отображают зеленым цветом наличие сигнала отрицательной полярности (или частоты «-»), красным цветом наличие положительной полярности (или частоты «+»), в случае обрыва уровень отображается чёрным цветом.

Цвет панели телеграфной линии отражает состояние линии:

- зелёный цвет заливки панели – нормальное состояние, «В работе»;

- красный цвет заливки панели – авария линии, «В аварии»;

- серый цвет заливки панели – линия отключена, не используется, или остановлена оператором;

- темно-синий цвет заливки – обнаружен сбой работы передатчика линии (восстановление передатчика линии осуществляется программой автоматически).

Стрелки, соединяющие телеграфные линии обозначают коммутационные связи. Если окончание стрелки зелёного цвета, то тип транзита – кодонезависимый, если серый, то транзит кодозависимый или организован транзит на АРМ.

Для линий устройств МТО-2, ЦТА-0144/12, МТТ-2, МТТ-24/48, функционирующих в кодонезависимом режиме, индикаторы состояния приёмника и передатчика линии отсутствуют.

Внешний вид линий устройств МТТ-2, МТТ-24/48 и МТТ-24 представлен на рисунке 1.3.

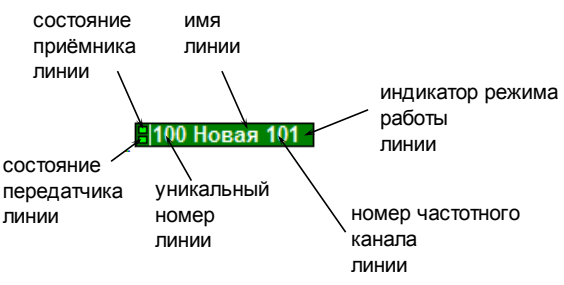

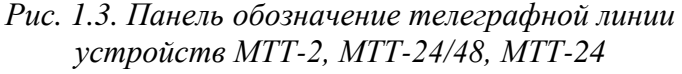

*СФНА.464514.001 РЭ*

В дополнение к текстовой информации, указанной на рисунке 1.2, указывается обозначение номера частотного канала, определяемого на основе настроек частот передачи и приёма для таких линий. В случае если параметры частот передачи и приёма настроены специфически, то вместо номера частотного канала указывается обозначение ПЛЗ, означающее пользовательские настройки частотного канала.

## *1.3.2 Принципы навигации в окне отображения топологии устройств и коммутации*

Отображение топологии устройств и коммутации осуществляется в двух режимах: конфигурирование и эксплуатация.

1. Режим конфигурирования предназначен для предоставления пользователю сведений о состоянии телеграфных линий и отображения схемы их коммутации. Для перевода программы в этот режим необходимо нажать кнопку  $\mathcal{A}$  на панели быстрого доступа. В этом режиме допускается перемещать линии с помощью мыши, создание(изменение) коммутации линий. Расположение линий этого режима сохраняется в двоичном файле конфигурации и будет использоваться в последующих сеансах работы.

Для включения возможности перетаскивания линий с помощью мыши необходимо нажать кнопку  $\&$  на панели быстрого доступа.

Для включения возможности установки коммутации линий или изменения коммутации нажать кнопку **на панели быстрого доступа.** 

Для снятия коммутации необходимо выделить стрелку, связывающую панели линий связи, и нажать клавишу «Delete».

2. В режиме эксплуатации панели линий связи объединяются по устройствам (независимо от положения в режиме конфигурирования) и занимают оптимальное положение в окне для обеспечения возможности контролировать состояние линий связи.

В этом режиме блокируется изменения конфигурации телеграфных устройств, перемещения их с помощью мыши, а также не отображаются коммутационные связи линий.

Для перевода программы в режим эксплуатации необходимо нажать кнопку **+** на панели быстрого доступа.

Для удобства пользования программой также реализована функция изменения масштаба в окне отображения топологии устройств. Доступ к этим функциям осуществляется следующим образом:

- для увеличения масштаба необходимо нажать кнопку • на панели быстрого доступа или вращать колесо мыши «на себя» удерживая при этом кнопку «Ctrl» на клавиатуре;

- для уменьшения масштаба необходимо нажать кнопку • на панели быстрого доступа или вращать колесо мыши «от себя» удерживая при этом кнопку «Ctrl» на клавиатуре;

- для сброса масштаба необходимо нажать кнопку **к** на панели быстрого доступа.

Подп. и дата

Взам. инв. № Инв. № дубл.

Подп. и дата

Инв. Ме подл.

*СФНА.464514.001 РЭ*

## **2 НАСТРОЙКА ПРОГРАММНОГО ОБЕСПЕЧЕНИЯ**

Настройка ПО производится согласно данной инструкции и включает в себя три этапа:

- настройка системных параметров;
- создание рабочей конфигурации устройств;
- настройка рабочей конфигурации устройств.

#### *2.1 Настройка системных параметров*

Первым этапом настройки сервера является установка общих параметров функционирования ПО. Для этого необходимо последовательно выбрать раздел меню «Файл», далее «Настройки».

Высветится окно настройки параметров. Оно состоит из нескольких разделов (страниц), представленных на рис. 2.1 – 2.3.

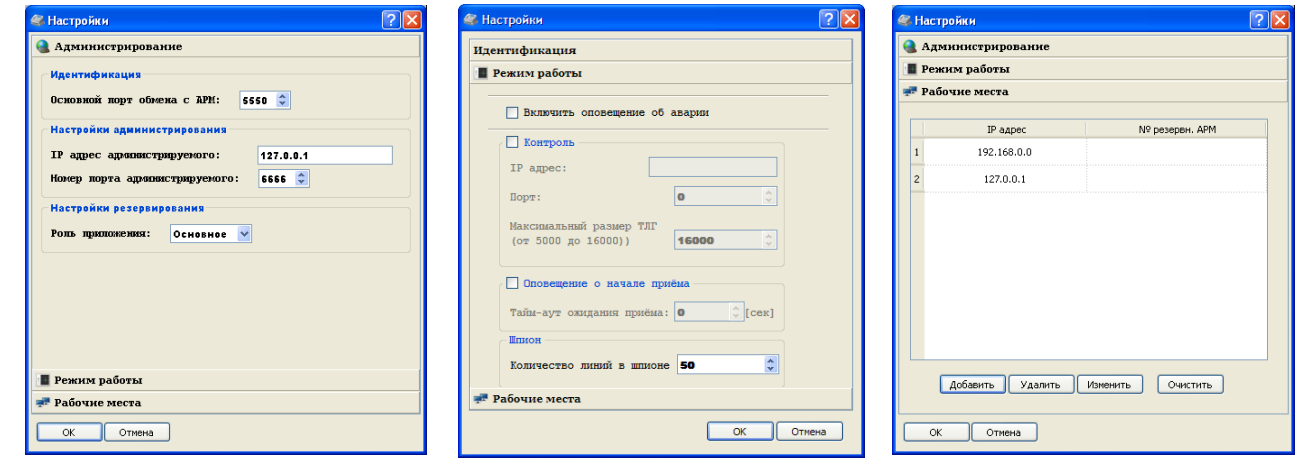

*Рис. 2.1 Окно настройки параметров «Идентификации»*

*Рис. 2. Окно настройки «Режима работы»*

*Рис. 3. Окно настройки «Рабочих мест»*

Для настройки сервера необходимо последовательно внести параметры в поля представленных разделов.

## **1. Раздел «Администрирование».**

В поле «Основной порт для обмена с АРМ» вносится номер TCP/IP порта, по которому устанавливается соединение между сервером и АРМ взаимодействующими с сервером по вычислительной сети.

По умолчанию в поле «Порт» вносится значение - 5550.

**Внимание!** Для обеспечения взаимодействия сервера ТЛГ оборудования с АРМ необходимо чтобы значения портов, выбранных для организации связи, были идентичными.

Номер порта для связи АРМ с сервером устанавливается в файле lnt\_net.ini (файл находится в директории, в которую установлена операционная система).

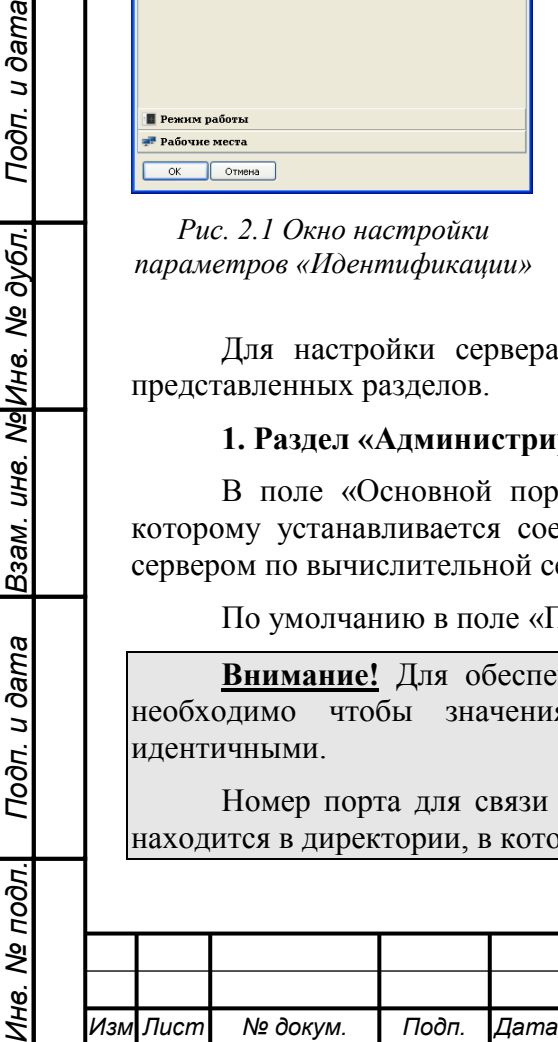

*.*

Подп. и дата

Взам. ине. Ng Ине. Ne дубл.

Подп. и дата

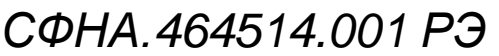

В поле «IP адрес администируемого» устанавливается IP адрес ПЭВМ, на которой развернут основной (или резервный) сервер ТЛГ оборудования. Это необходимо для организации горячего резервирования комплекса.

В поле «Номер порта администрируемого» устанавливает номер порта, по которому устанавливается соединение между основным и резервным серверами. Значение поля по умолчанию: 6666.

Параметр «Роль приложения» управляет режимом резервирования при работе с сервером. В случае, когда роль приложения основная, приложение при загрузке автоматически запускает текущую конфигурацию. В противном случае, когда роль приложения – резервная, приложение не запускает автоматически текущую конфигурацию.

#### **2. Раздел «Режим работы».**

Параметр «Включить оповещение об аварии» используется для установки режима автоматического включения звуковой сигнализации при возникновении аварийной ситуации. Значение параметра по умолчанию - выключено.

Параметр «Контроль» используется для включения режима контроля (фиксирования) информации, передающейся по линиям связи, которые обслуживаются сервером ТЛГ оборудования. Значение параметра по умолчанию: выключено.

При включении режима «Контроль» поле «Максимальный режим телеграммы» становится доступным для редактирования.

Поле «Максимальный размер телеграммы» позволяет установить максимальный размер одной телеграммы в символах (включая символы изменения регистров). Телеграммы, размер которых превышает установленное в этом поле значение, будут автоматически делиться на части. Значение поля по умолчанию: 16000 знаков.

Поле «Количество линий в шпионе» позволяет установить максимальное количество отображаемых строк в любом «шпионе» программы. Значение поля по умолчанию – 50 строк.

ВНИМАНИЕ! Установка большого количества линий в шпионе может снижать производительность сервера.

#### **3. Страница «Рабочие места».**

Элементы управления, представленные на данной странице, позволяют создать список рабочих мест операторов, которым будет разрешено подключение к серверу по вычислительной сети.

Для создания и редактирования списка рабочих мест необходимо использовать кнопки: «Добавить», «Удалить», «Изменить», «Редактировать». Редактирование существующего списка рабочих мест может производиться также и с помощью щелчка левой кнопкой мыши на элементах списка рабочих мест.

Для создания и редактирования параметров отдельного рабочего места используется окно, представленное на рис. 2.4.

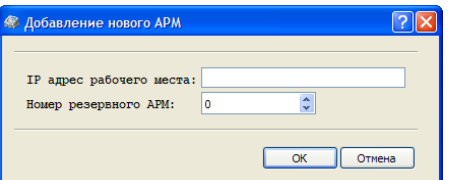

*Рис. 2.4. Окно установки параметров рабочего места*

|  | Изм Лист | № докум. | Подп. Дата |  |
|--|----------|----------|------------|--|
|  |          |          |            |  |

*СФНА.464514.001 РЭ*

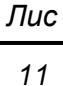

В данном окне указывается IP адреса рабочего места, а также номер существующего резервного рабочего места из списка.

ВНИМАНИЕ! При формировании списка не допускается дублирование адресов АРМ, а также выбор одним АРМ себя в качестве резервного.

## *2.2 Формирование рабочей конфигурации*

Вторым этапом настройки сервера является формирование рабочей конфигурации телеграфного оборудования.

Для формирования рабочей конфигурации необходимо добавить нужное количество устройств, типы которых совпадают с реально имеющимися физическими устройствами. Для добавления устройств в конфигурацию необходимо последовательно выбрать разделы «Работа», «Добавить». Аналогичные действия можно выполнить при помощи нажатия кнопки на панели быстрого доступа. После этого на экране монитора будет отображено окно, представленное на рисунке 2.5.

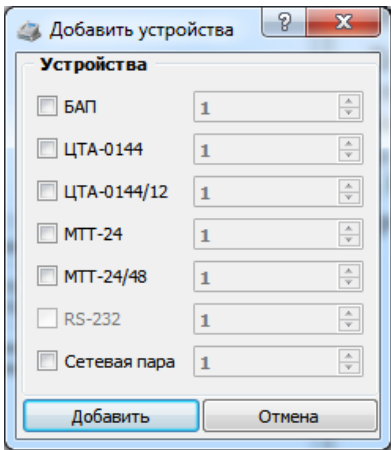

*Рис. 2.5. Окно добавления устройств в конфигурацию*

В появившемся окне необходимо с помощью мыши активизировать типы устройств для добавления и указать их требуемое количество. Для окончания выбора нажать кнопку «Добавить». Все изменения конфигурации будут отображены в дереве добавленных устройств, представленном на рисунке 2.6.

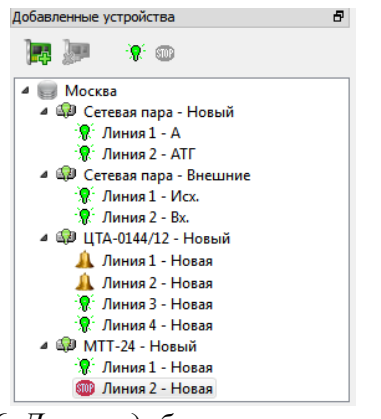

*Рис 2.6. Дерево добавленных устройств*

Для удаления устройств из конфигурации необходимо выбрать его мышью в списке устройств и нажать кнопку . При удалении устройства будут удалены все его дочерние устройства (или принадлежащие ему линии связи). Так для удаления всех устройств

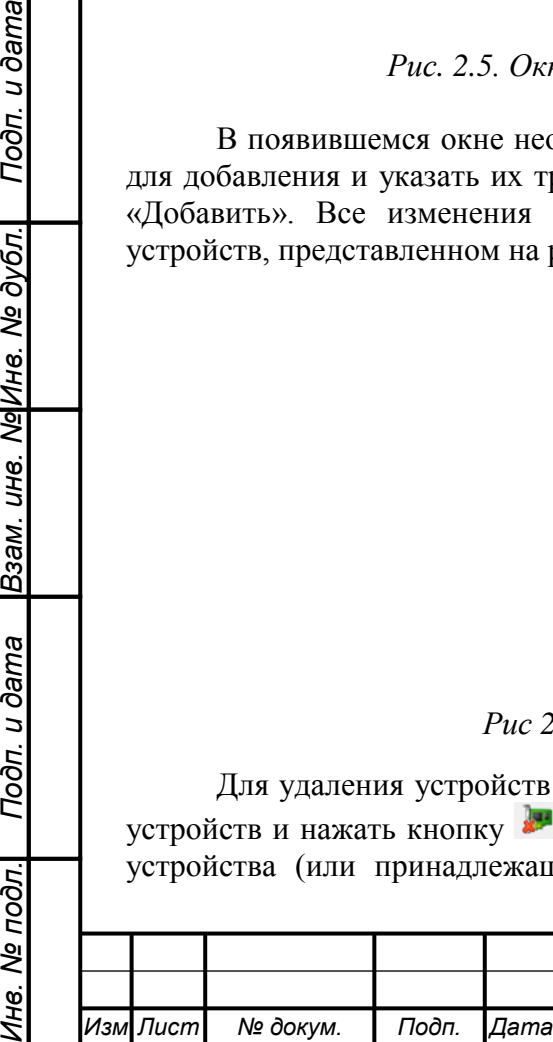

*.*

Подп. и дата

Взам. ине. Ма|Ине. Ме дубл.

Подп. и дата

Инв. Ме подл.

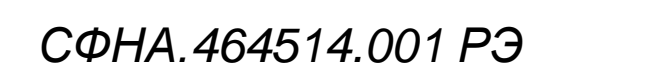

конфигурации необходимо выбрать мышью корневой элемент в дереве устройств и нажать кнопку .

ВНИМАНИЕ! Добавление и удаление устройств в режиме эксплуатации заблокировано! Редактирование структуры устройства находящегося в работе также недопустимо!

После первичного добавления всех необходимых устройств нужно произвести их конфигурирование. Конфигурирование устройства включает два этапа:

- установка свойств (параметров функционирования) устройства;

- установка свойств (параметров функционирования) линий связи, принадлежащих данному устройству.

Для настройки параметров устройства необходимо выбрать его в дереве устройств, после этого в окне «Свойства» будут приведены все параметры данного устройства, от которых зависит его функционирование.

На рисунках 2.7а и 2.7 приведены свойства основных устройств, управление которыми осуществляет сервер ТЛГ оборудования.

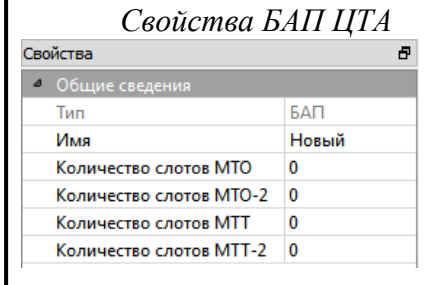

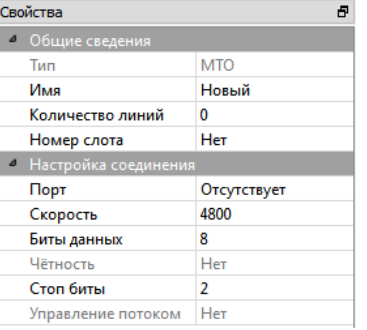

#### *Свойства БАП ЦТА Свойства МТО Свойства МТТ*

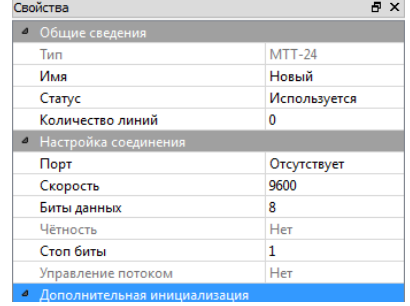

*Свойства ЦТА-0144*

**ITTA-0144** 

Используется

Отсутствует

 $4800$ 

Новый

 $\sim$ 

 $\sqrt{2}$ 

Свойства

**Marc** 

 $-$  Hactr

 $T<sub>ion</sub>$ 

Скорость

Биты данны:

Стоп биты

Cranve

-<br>- Количество линий

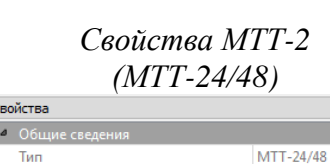

 $P \times$ 

Новый

Ведущий

Отсутствует

 $\Omega$ 

Her

19200

**R** 

 $\mathbf{1}$ 

He

He

Мастер

Используется

**Аналоговый (ТЧ)** 

Подп. и дата

ме|Инв. Ме дубл.

UН8.

Взам.

Подп. и дата

Има

Cranvo

<sup>4</sup> Параметры

Системы

Режим работы

Схема работы

Номер слота

• Настройка сое

Биты данных

Стоп биты

 $^{\circ}$  Мониторинг

**Управление потоком** 

Режим мониторинга

Порт

**U**äre

Скорост

## *Свойства МТО-2 (ЦТА-0144/12)*

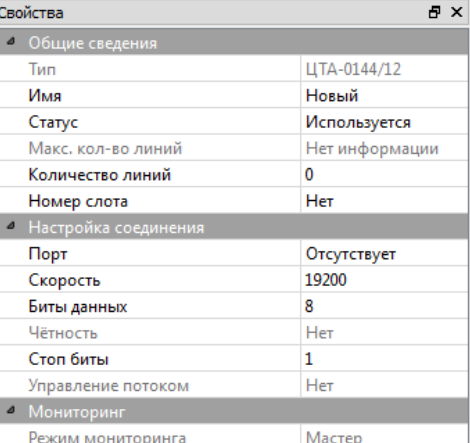

#### *Рис 2.7 а. Свойства основных устройств*

Как видно из рисунка, большинство параметров имеют интуитивно-понятное назначение (имя устройства, параметры последовательного порта, количество линий связи, количество устройств в БАП ЦТА и др.) и не требуют комментариев. Поэтому ниже будет представлено описание только специфических параметров, операций и средств конфигурирования.

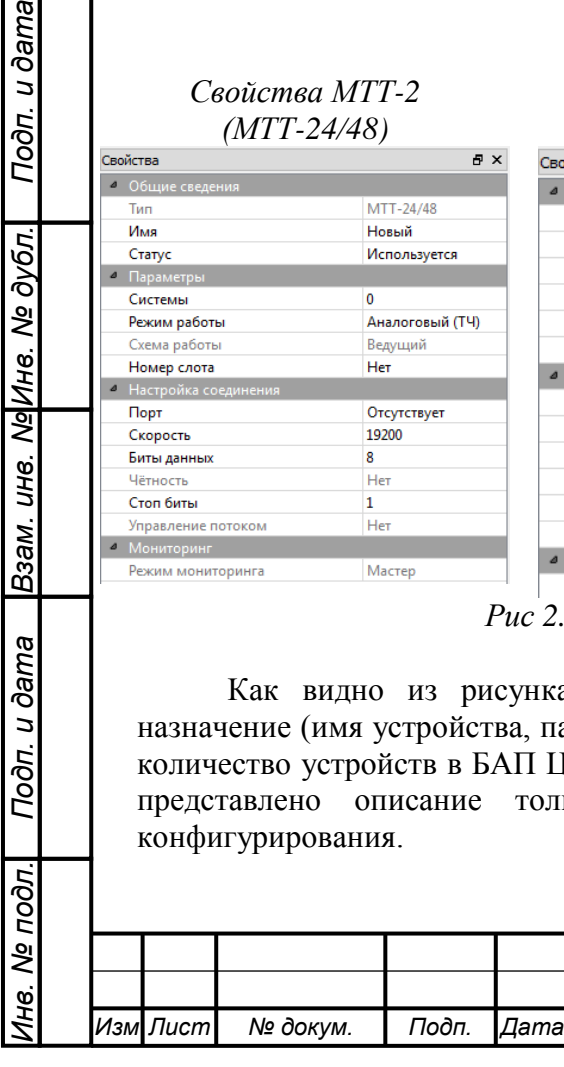

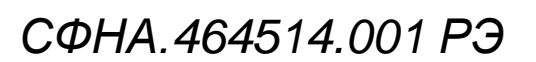

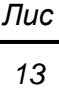

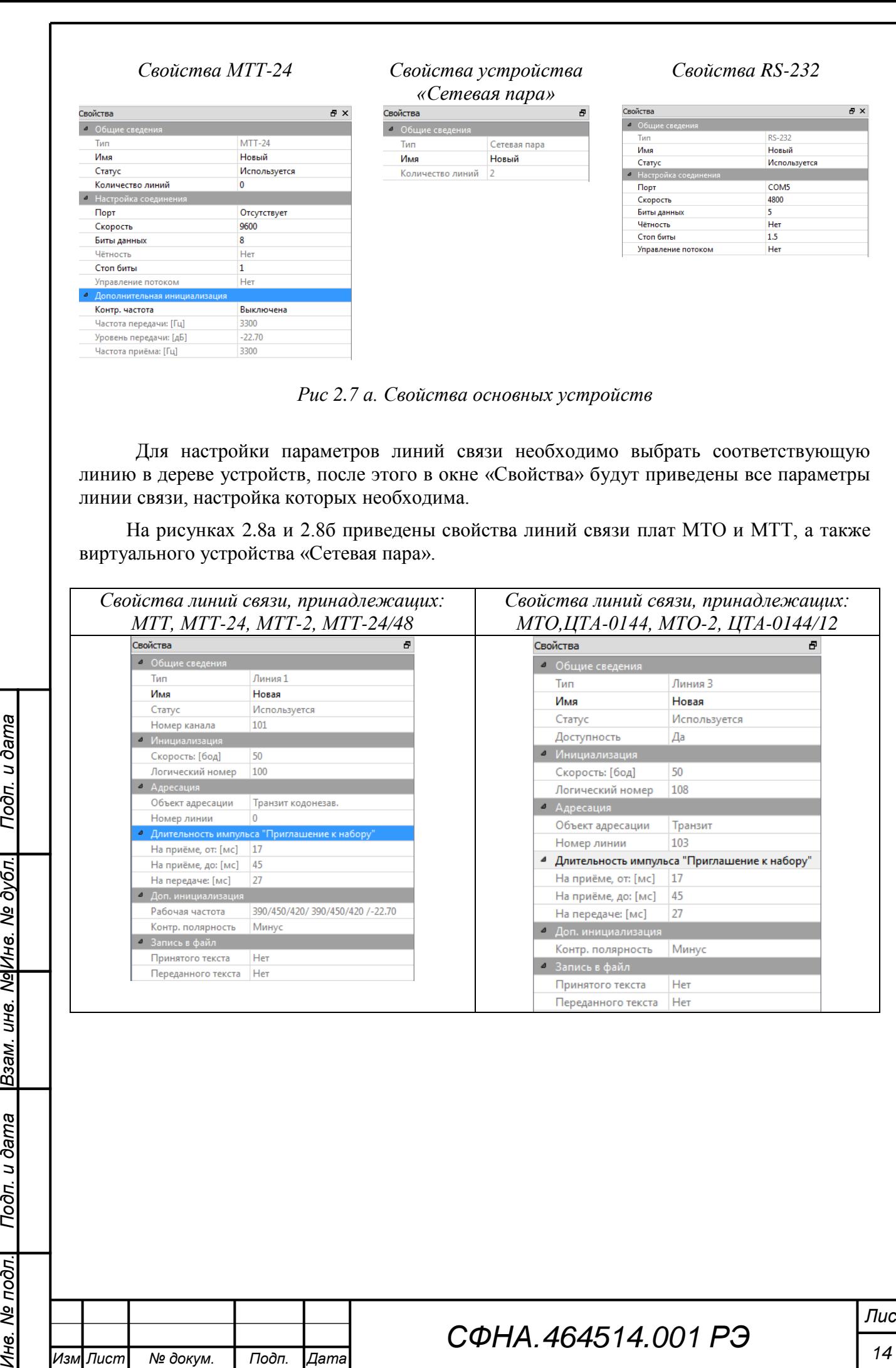

*.*

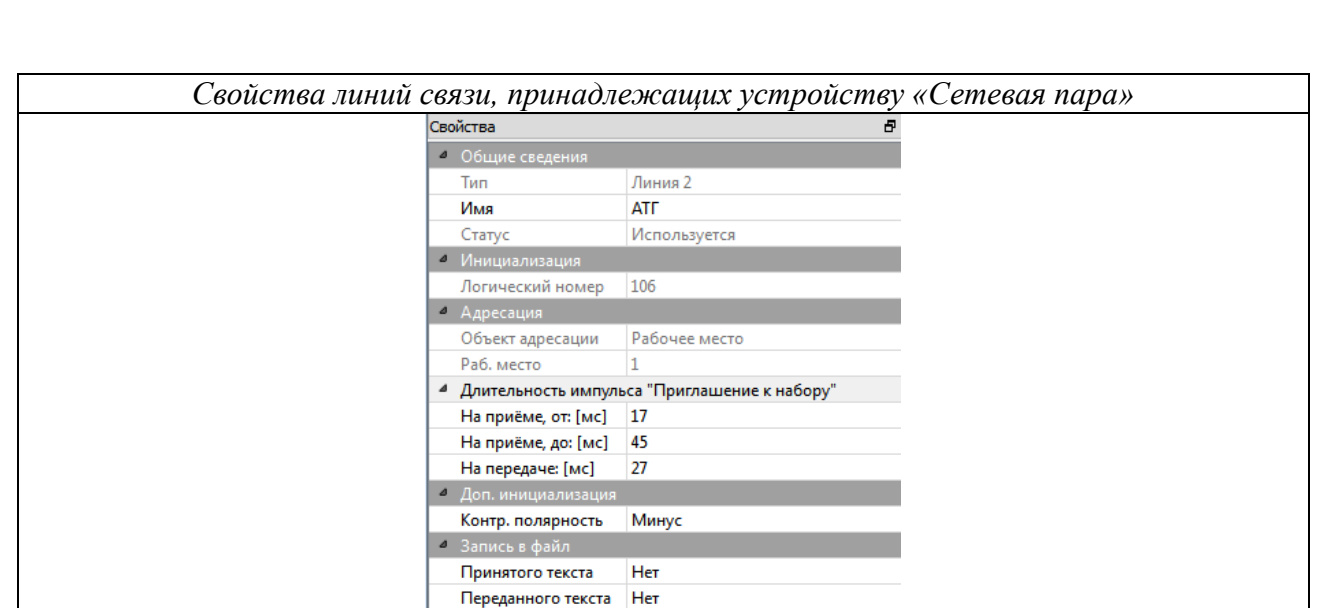

*Рис 2.8. Свойства линий связи*

Как видно из рисунка, большинство параметров имеют интуитивно-понятное назначение (имя, статус, скорость, логический номер и др.) и не требуют комментариев.

## *2.2.1 Формирование конфигурации БАП ЦТА*

Для формирования конфигурации БАП ЦТА необходимо внести следующие параметры (см. рис. 2.7):

- имя;

Подп. и дата

Взам. инв. Ма|Инв. Ме дубл.

Подп. и дата

- количество плат МТО;
- количество плат МТО-2;
- количество плат МТТ;
- количество плат МТТ-2.

ВНИМАНИЕ! Общее количество плат, которое можно установить в один базовый блок БАП ЦТА, составляет 10 или 12 штук (в зависимости от модификации).

Настройка параметров функционирования изложена ниже.

## *2.2.2 Настройка параметров устройств МТО, ЦТА-0144, МТО-2*

Для настройки платы МТО необходимо внести значения следующих параметров функционирования:

- имя;

- количество линий связи, которые будут задействованы (не более 4);

- номер слота БАП ЦТА (при запуске сервер проверяет номер слота, в который установлено устройство и автоматически корректирует некорректное значение номера слота);

- номер порта RS-232, с помощью которого будет осуществляться управление платой;

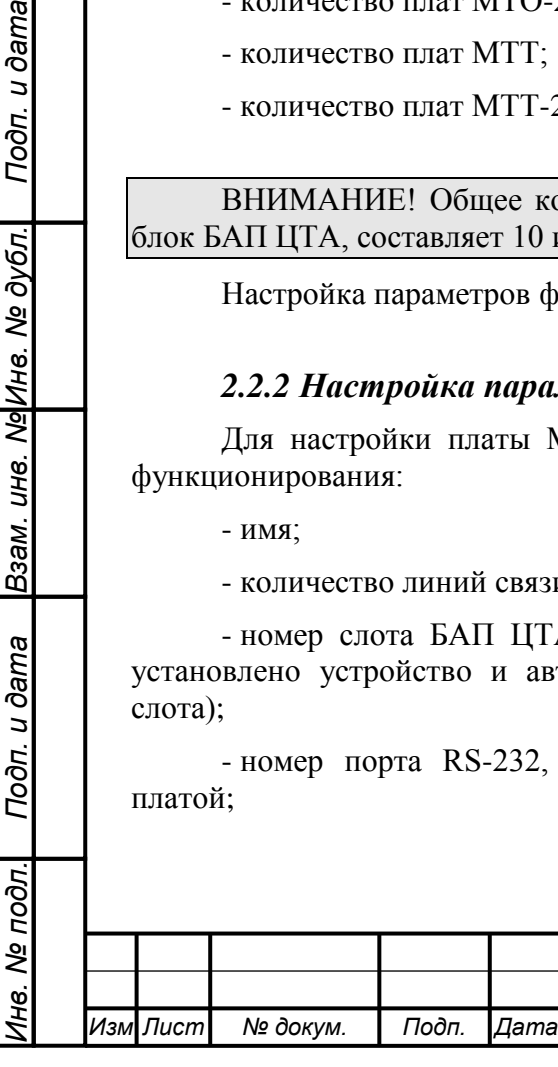

*СФНА.464514.001 РЭ*

- режим мониторинга – «мастер»/«ведомый» (для МТО-2 и ЦТА-0144). Данная настройка устанавливается для обеспечения автономного функционирования оборудования с организацией обмена по информационной шине CAN.

Параметры RS-232 (скорость, количество информационных бит и т.п. устанавливаются автоматически).

После внесения указанных параметров необходимо произвести настройку параметров функционирования каждой из добавленных линий связи. Для этого необходимо внести значения следующих параметров:

- имя;

- установить статус (используется/не используется);

- скорость обмена;

- объект адресации (АРМ/транзит/транзит КНЗ);

- рабочие частоты

- контрольная полярность (плюс - для сети ТГОП, минус для сети АТ/Телекс).

Остальные параметры будут установлены автоматически (их изменение производится только в случае необходимости).

ВНИМАНИЕ! При установке в качестве объекта адресации – «АРМ» необходимо выбрать нужный АРМ из предлагаемого списка.

Установка параметров транзита производится согласно в окне отображения топологии устройств и коммутации (см. п. 1.3.2). Для установки параметров транзита в ручную необходимо указать номер порта для транзита.

Настройка параметров устройств ЦТА-0144, МТО-2, ЦТА-0144/12 производится аналогично. При этом необходимо учитывать, что максимальное количество доступных линий связи для МТО-2 и ЦТА-0144/12 может быть 4, 8 или 12 в зависимости от установленных плат расширения. Кроме того, данные устройства обеспечивают:

- возможность взаимодействия между собой и с другим оборудованием (МТТ-2, МТТ-24/48) по информационной шине CAN;

- возможность автономного функционирования (без участи ПЭВМ). Для обеспечения автономного функционирования необходимо произвести запись параметров инициализации устройств в энергонезависимую память. Данная операция описана в разделе 2.4 настоящей инструкции.

## *2.2.3 Настройка параметров устройства МТТ, МТТ-24, МТТ-2, МТТ-24/48*

Для настройки платы МТТ необходимо внести значения следующих параметров функционирования:

- имя;

Подп. и дата

ине. Ме Ине. Ме дубл.

Взам.

Подп. и дата

- количество линий связи, которые будут задействованы (не более 4);

- номер слота БАП ЦТА (при запуске сервер проверяет номер слота, в который установлено устройство и автоматически корректирует некорректное значение номера слота);

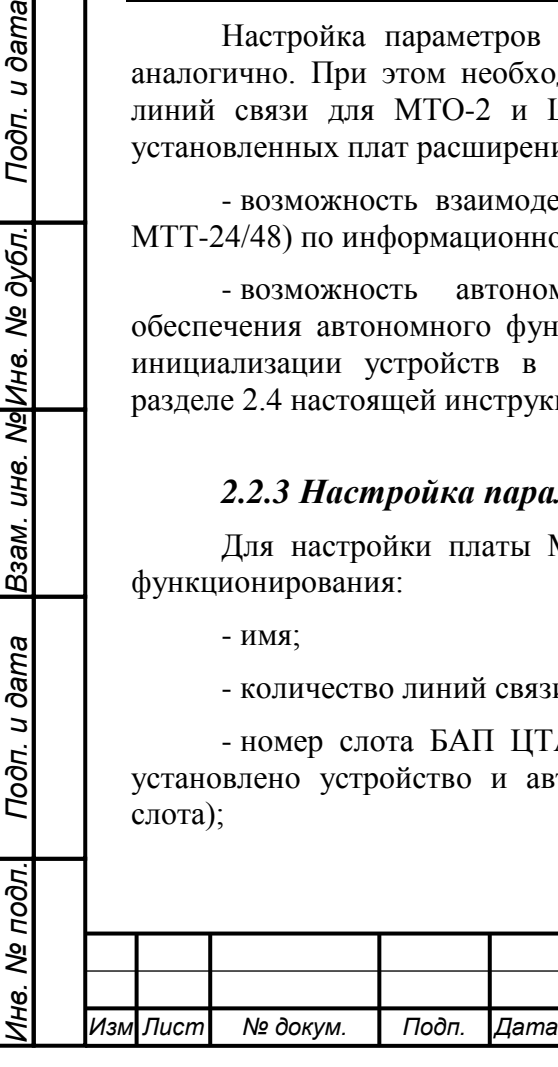

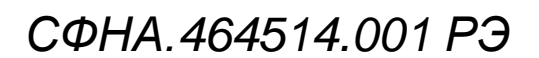

- номер порта RS-232, с помощью которого будет осуществляться управление платой.

- каналы - количество каналов ТЧ или ОЦК (для МТТ-2 и МТТ-24/48 в зависимости от установленной схемы работы).

- режим работы – «Аналоговый ТЧ», «Цифровой E1», «Гибкий мультиплексор» (для МТТ-2 и МТТ-24/48).

- схема работы («транзит», «ведущий», «ведомый») (для МТТ-2 и МТТ-24/48 в зависимости от установленного режима работы).

- режим мониторинга – «мастер»/«ведомый» (для МТТ-2 и МТТ-24/48). Данная настройка устанавливается для обеспечения автономного функционирования оборудования с организацией обмена по информационной шине CAN;

- контрольная частота – «Вкл.»/«Выкл».

Параметры RS-232 (скорость, количество информационных бит и т.п. устанавливаются автоматически).

После внесения указанных параметров необходимо произвести настройку параметров функционирования каждой из добавленных линий связи. Для этого необходимо внести значения следующих параметров:

- имя;

Подп. и дата

Взам. инв. № Инв. № дубл.

Подп. и дата

- установить статус (используется/не используется);

- скорость обмена;

- объект адресации (АРМ/транзит/транзит КНЗ);

- рабочие частоты;

- контрольная полярность (плюс - для сети ТГОП, минус для сети АТ/Телекс).

Остальные параметры будут установлены автоматически (их изменение производится только в случае необходимости).

ВНИМАНИЕ! При установке в качестве объекта адресации – «АРМ» необходимо выбрать нужный АРМ из предлагаемого списка.

Установка параметров транзита производится согласно в окне отображения топологии устройств и коммутации (см. п. 1.3.2). Для установки параметров транзита вручную необходимо указать номер порта для транзита.

Для установки рабочих частот линии и уровня передачи необходимо нажать кнопку в поле «Рабочая частота». После этого высветится окно, приведенное на рис. 2.9. Для использования стандартных частот для соответствующей скорости телеграфирования и номера линии в спектре (совместимых с оборудованием ТТ-144, ТТ-48 и д.р.) необходимо, нажать кнопку «Стандарт».

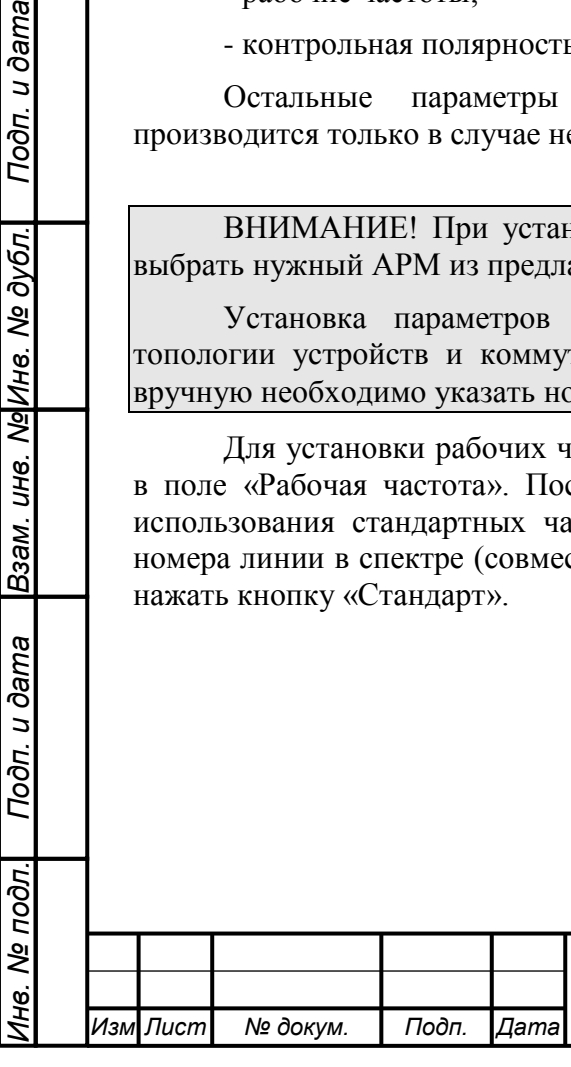

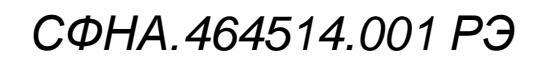

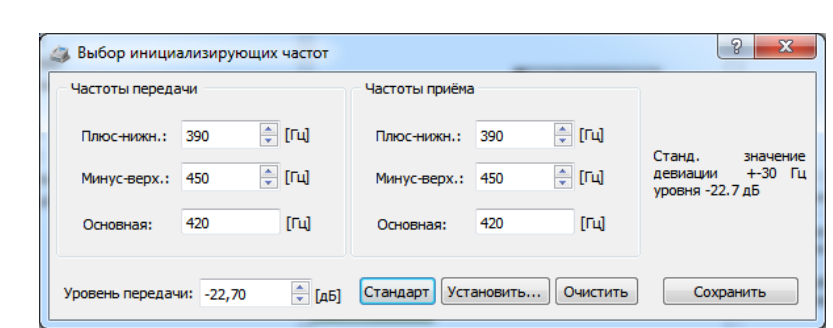

*Рис 2.9. Установка рабочих частот*

Для выбора частот без учета номера линии в спектре необходимо нажать кнопку «Установить». После этого высветится окно, приведенное на рис. 2.10. В данном окне будет представлен перечень рабочих частот в зависимости от указанной скорости телеграфирования. Для изменения перечня необходимо изменить значение скорости телеграфирования в верхней части данного окна.

| Стандартные значения частот |                                 |                                           | P              | $\mathbf{x}$             |
|-----------------------------|---------------------------------|-------------------------------------------|----------------|--------------------------|
|                             | Для скорости передачи: [бод] 50 |                                           |                |                          |
| № линии                     |                                 | Нижняя (плюс), [Гц] Зерхняя (минус), [Гц] | Основная, [Гц] | ▴                        |
| $\mathbf{1}$                | 390                             | 450                                       | 420            |                          |
| $\overline{a}$              | 510                             | 570                                       | 540            | Ξ                        |
| 3                           | 630                             | 690                                       | 660            |                          |
| 4                           | 750                             | 810                                       | 780            |                          |
| 5                           | 870                             | 930                                       | 900            |                          |
| 6                           | 990                             | 1050                                      | 1020           |                          |
| 7                           | 1110                            | 1170                                      | 1140           |                          |
| 8                           | 1230                            | 1290                                      | 1260           |                          |
| ۰                           | 1350                            | 1410                                      | 1380           | $\overline{\phantom{a}}$ |
|                             |                                 | Сохранить                                 |                |                          |

*Рис 2.10. Выбор рабочих частот*

Для контроля параметров спектра, исключения ошибок в настройке и изменения параметров спектра необходимо вызвать контекстное меню устройства и выбрать пункт меню «Настройка параметров спектра». После этого высветится окно, приведенное на рис. 2.11.

Для выбора одной, нескольких или всех линий связи используется раздел «Выбор линии». Линия считается выбранной, если в соответствующей позиции установлен знак .

Для регулировки уровня передачи используется соответствующий орган управления.

Для сохранения вновь установленных параметров спектра необходимо нажать кнопку «Принять», в противном случае «Отмена».

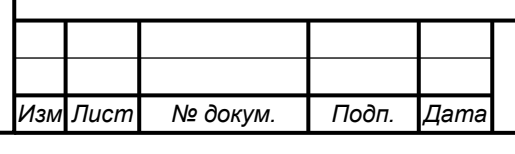

*Инв. № подл. Подп. и дата Взам. инв. № Инв. № дубл. Подп. и дата*

Подп. и дата

1нв. № подл.

Взам. ине. Ма|Ине. Ме дубл.

Подп. и дата

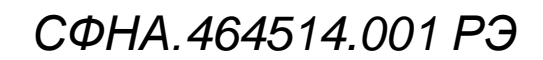

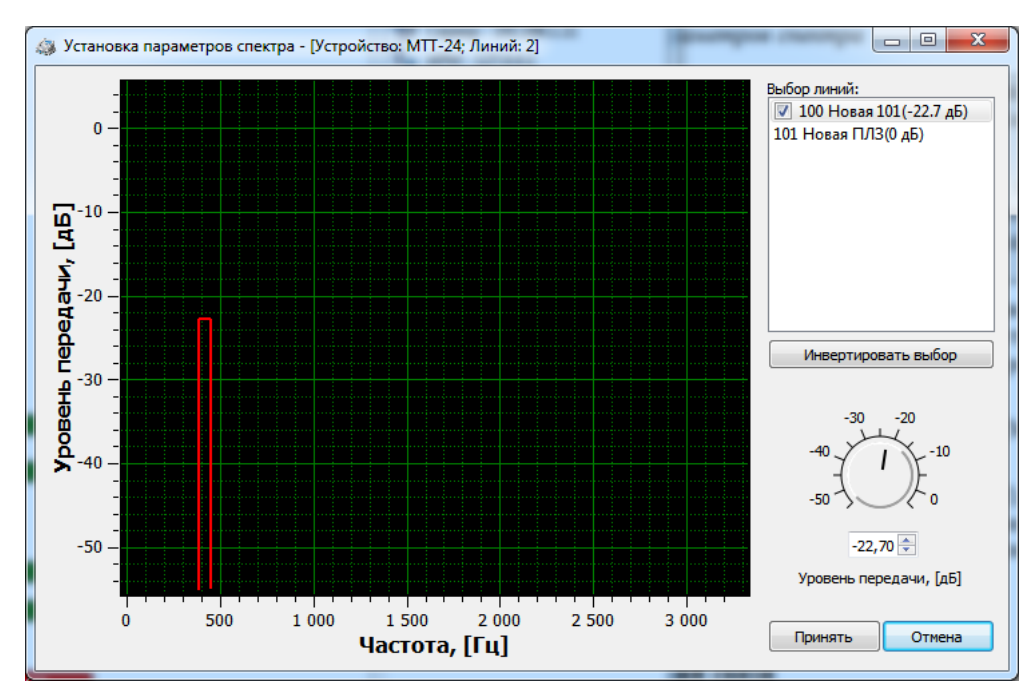

*Рис 2.10. Окно контроля параметров спектра*

ВНИМАНИЕ! Для установки шаблонных параметров спектра для всех линий сразу. Необходимо вызвать контекстное меню устройства и выбрать меню «Шаблонные параметры спектра».

Установка шаблонных параметров актуальна в том случае, если в канале используются стандартное количество линий с одинаковой скоростью телеграфирования. Например: используется 24 линии на скорости 50 Бод, 12 линий на скорости 100 Бод или 6 линий на скорости 200 Бод.

Настройка параметров устройств МТТ-2, МТТ-24, МТТ-24/48 производится аналогично. При этом необходимо учитывать, что максимальное количество доступных каналов ТЧ для МТТ-2 и МТТ-24/48 может быть равно 2. Кроме того, данные устройства обеспечивают:

- возможность взаимодействия между собой и с другим оборудованием (МТО-2, ЦТА-0144/12) по информационной шине CAN;

- возможность автономного функционирования (без участи ПЭВМ). Для обеспечения автономного функционирования необходимо произвести запись параметров инициализации устройств в энергонезависимую память (флэш-память). Данная операция описана в разделе 2.4 настоящей инструкции.

## **2.3 Установка параметров транзита для линий связи**

В программе предусмотрено два метода конфигурирования коммутации, посредством использования редактора свойств и визуальный метод с использованием мыши в графическом окне отображения топологии и коммутации. Наиболее простой способ коммутации – визуальный. Для использования данного режима требуется перевести программу в режим конфигурирования нажатием кнопки  $\overline{A}$  на панели быстрого. Далее на этой же панели необходимо нажать кнопку включения режима визуальной коммутации линий. После того, как программа переведена в режим визуальной коммутации можно устанавливать транзиты (связывать линии), нажимая левую кнопку мыши на одной из

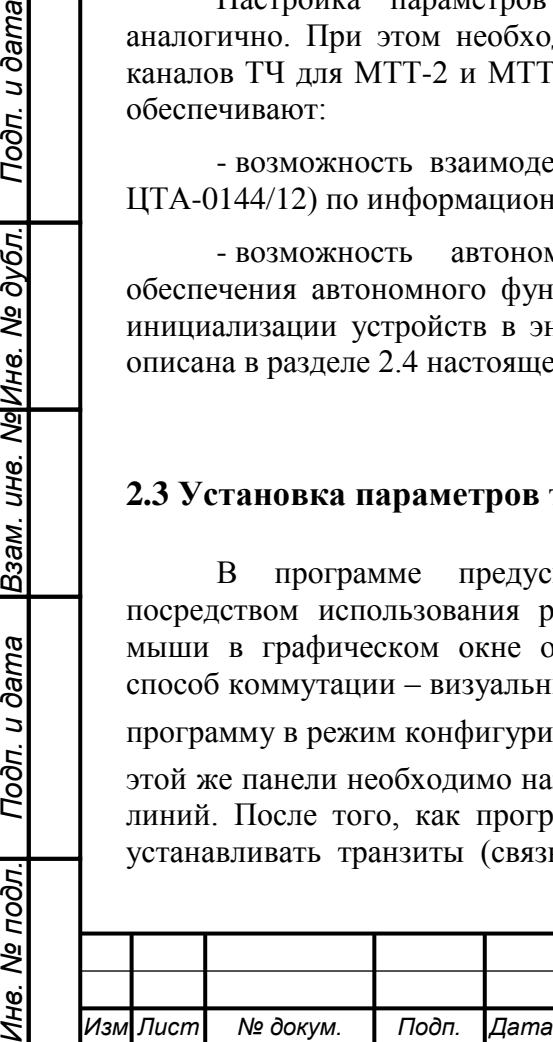

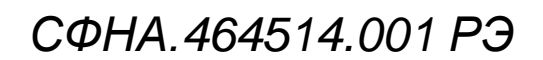

*.*

Подп. и дата

ине. Ме Ине. Ме дубл.

Взам.

Подп. и дата

∕1нв. № подл.

коммутируемых линий и, удерживая эту кнопку в нажатом состоянии перемещать указатель мыши на вторую коммутируемую линию, после чего отпустить кнопку мыши. Появится окно выбора типа адресации, представленное на рис. 2.11. Из выпадающего списка необходимо выбрать нужный тип адресации для данных линий и установить/снять признак создания обратной связи. После нажатия кнопки «ОК» транзит связь между линиями будет создан (будет отображаться в виде стрелки).

ВНИМАНИЕ! Во время установки транзитов связываемые линии должны находиться в выключенном состоянии. В рабочем режиме возможность изменения параметров блокируется.

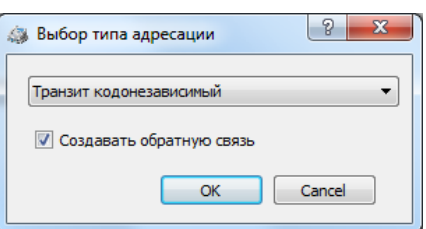

*Рис 2.10. Окно контроля параметров спектра*

Для удаления коммутационной связи между визуальным методом нужно выделить стрелку, соединяющую две телеграфные линии и нажать кнопку delete на клавиатуре или кнопку на панели быстрого доступа. Удаление коммутационной связи между линиями так же может быть произведено с помощью редактора свойств.

Для установки взаимодействия линии связи с АРМ рассмотренный выше метод не применяется. Эту задачу можно решить только с помощью редактора свойств. Для коммутации отдельной линии с АРМ необходимо выбрать во вкладке «Адресация» объект адресации «Рабочее место» и выбрать порядковый номер АРМ из списка системных настроек программы.

## **2.4 Замена (подмена) портов линии связи**

В программе предусмотрен быстрый режим замены (подмены) портов для линий связи, посредством использования пункта контекстного меню параметров линии «Обмен портами…». После выбора пункта меню появится окно выбора номера порта линии, представленное на рис. 2.11, с который будет осуществлён обмен. На момент обмена портами линии будут остановлены (если они использовались в телеграфной работе), а по окончании обмена снова запущены в работу.

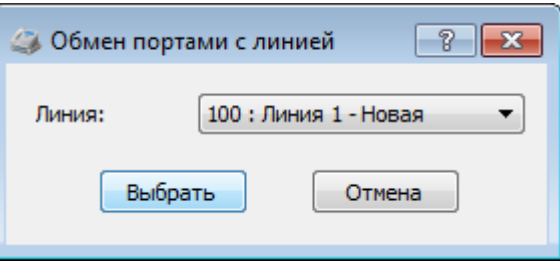

*Рис 2.11. Окно обмена портами* 

## **2.5 Сохранение рабочей и служебной конфигурации**

Программное обеспечение сервера ТЛГ оборудования предполагает использование одной рабочей конфигурации и нескольких служебных. Рабочей конфигурацией называется конфигурация, которая автоматически запускается при запуске сервера.

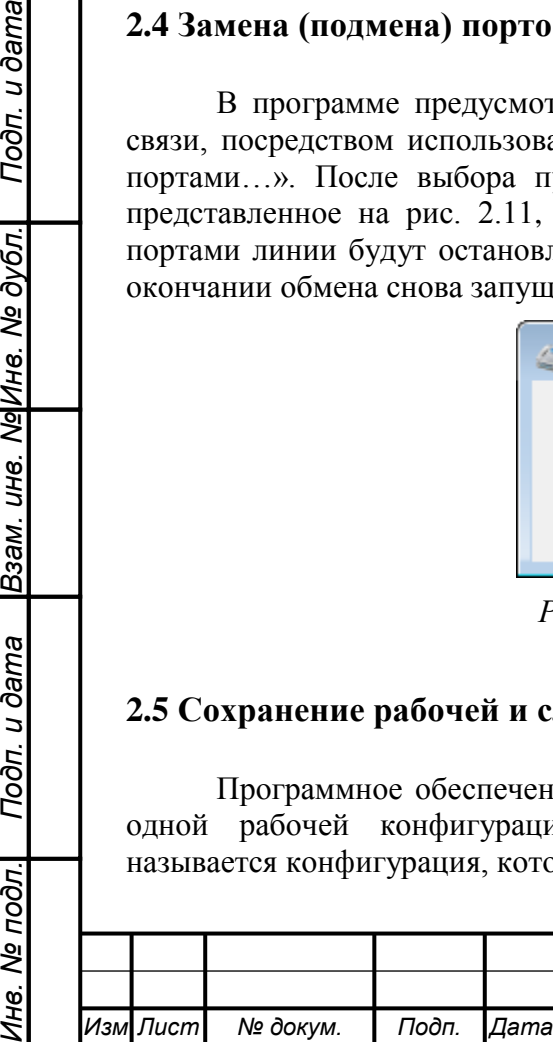

*.*

Подп. и дата

Взам. инв. № Инв. № дубл.

Подп. и дата

Инв. № подл.

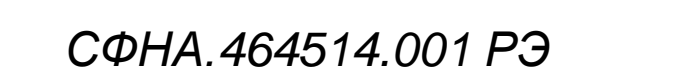

Для создания возможности использования служебных конфигураций и облегчения их повторного использования предусмотрена возможность выбора и сохранения конфигураций в файл.

Для сохранения созданной конфигурации необходимо нажать кнопку **н** на панели быстрого доступа. В появившемся окне выбрать путь, имя файла и нажать кнопку «Сохранить».

Для загрузки существующей конфигурации из файла необходимо нажать кнопку на панели быстрого доступа. В появившемся окне выбрать путь и имя файла, содержащего нужную конфигурацию, и нажать кнопку «Открыть».

По умолчанию для загрузки и сохранения конфигураций используется папка «…data/config», которая создается в рабочем директории программы.

ВНИМАНИЕ! Для назначения рабочей конфигурации необходимо с помощью мыши нажать кнопку «Сделать автозагружаемой» на панели быстрого доступа. Текущая конфигурация будет сохранена в data/system/autostart.ttconf. При повторном запуске программы конфигурация будет загружена и автоматически запущена.

## **2.6 Контроль параметров конфигурации**

Для формирования текстового описания текущей конфигурации необходимо выбрать подпункт «Параметры линий связи…» раздела «Файл» главного меню программы. Вся информация по настройкам параметров устройств в конфигурации будет выведена в окне, представленном на рис. 2.12.

|            | Текущие параметры линий связи:         |                                                                                                    |                  |                          |                                      |  |
|------------|----------------------------------------|----------------------------------------------------------------------------------------------------|------------------|--------------------------|--------------------------------------|--|
|            | <b>BAII - Honant</b>                   |                                                                                                    |                  |                          |                                      |  |
|            |                                        |                                                                                                    |                  |                          |                                      |  |
|            | Тип устройства   Имя устройства   Порт |                                                                                                    |                  |                          |                                      |  |
|            |                                        |                                                                                                    |                  |                          |                                      |  |
|            |                                        | MTT I Honami COM1 I                                                                                                    |                  |                          |                                      |  |
|            |                                        |                                                                                                    |                  |                          |                                      |  |
|            |                                        |                                                                                                    |                  |                          |                                      |  |
|            |                                        | Имя линии   Статус использования   Скорость, [бод]   Лог. номер   Тип адресации   Номер                                                                                                    |                  |                          |                                      |  |
|            | Линия $1 -$ Новая                      | Ren L                                                                                                    |                  | 50 1 2<br>$100 \pm$      | <b>PM</b> I                          |  |
|            | Линия 2 - Новая                        | BET. I have a series of the series of the                                                                                                    |                  |                          | $101 \quad   \quad  $<br><b>PM</b> I |  |
|            | Линия 3 - Новая                        | BET. I ARRIVED A STATE OF THE STATE OF THE STATE OF THE STATE OF THE STATE OF THE STATE OF THE STATE OF THE STATE OF THE STATE OF THE STATE OF THE STATE OF THE STATE OF THE STATE OF THE STATE OF THE STATE OF THE STATE OF T |                  | 50 1                     | $102 \quad \Box$<br>PM I             |  |
|            | Линия 4 - Новая                        | Вкл. 1                                                                                                    |                  | 50 1<br>103 <sub>1</sub> | <b>PM</b> I                          |  |
|            | Линия 5 - Новая                        | Вкл. 1                                                                                                    | 50 1             | $104$                    | PM I                                 |  |
|            | Линия 6 - Новая                        | <b>BET I</b>                                                                                                    | 50 <sub>1</sub>  | 105 <sub>1</sub>         | PM 1                                 |  |
|            | Линия 7 - Новая                        |                                                                                                    | Вкл. 1 50 1 50 1 |                          | 106 L PM L                           |  |
|            | Линия 8 - Новая                        | Вкл. 1                                                                                                    |                  | 107 <sub>1</sub><br>50   | <b>PM</b> I                          |  |
|            |                                        |                                                                                                    |                  |                          |                                      |  |
|            |                                        |                                                                                                    |                  |                          |                                      |  |
|            |                                        |                                                                                                    |                  |                          |                                      |  |
|            |                                        |                                                                                                    |                  |                          |                                      |  |
| $\epsilon$ | <b>III</b>                             |                                                                                                    |                  |                          |                                      |  |
|            |                                        |                                                                                                    |                  |                          |                                      |  |

*Рис 2.12. Окно параметров конфигурации*

Для дальнейшего использования сформированная информация может быть сохранена в виде текстового файла и распечатана средствами любого встроенного в операционную систему текстового редактора.

## **2.7 Операции с флэш-памятью устройств**

Для обеспечения обмена между устройствами МТТ-2, МТТ-24/48, МТO-2, ЦТА-0144/12 при функционировании в автономном режиме (без участия ПЭВМ) используется информационная шина CAN.

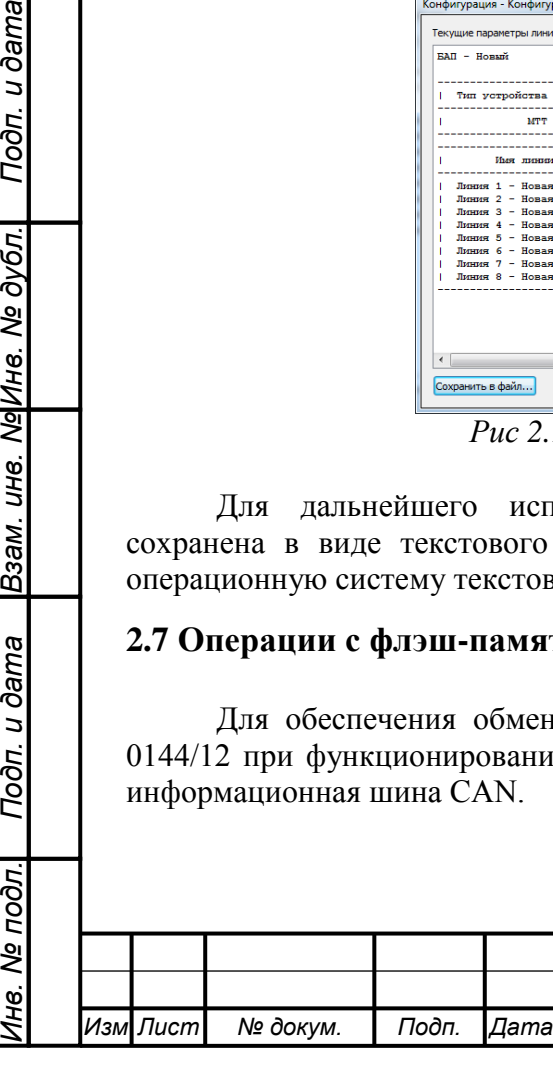

Подп. и дата

Взам. инв. № Инв. № дубл.

Подп. и дата

oðn.

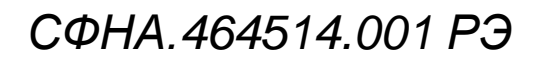

При взаимодействии устройств МТТ-2 и МТO-2 в рамках БАП ЦТА шина организована в базовом блоке.

Для организации взаимодействия устройств МТТ-24/48 и ЦТА-0144/12 необходимо подключить их к шине посредством клемников 15EDGRC-3,5-02 и установить параметры адресации с помощью дип-переключателей согласно документа СФНА.465631.001 РЭ (Цифровые телеграфные адаптеры, Руководство по эксплуатации).

После завершения настройки устройств, для записи параметров функционирования в их флэш-память необходимо в контекстном меню устройства выбрать пункт «Записать флэш». Далее с помощью кнопок «Очистить флэш» и «Записать флэш» последовательно произвести очистку памяти и повторную ее инициализацию.

ВНИМАНИЕ! Обязательные требования по конфигурированию оборудования перед записью параметров функционирования во флэш память:

а) все устройства КНЗ группы должны находится в составе БАП;

б) при формировании группы устройств все номера слотов устройств группе должны быть уникальны;

в) для каждой группы должен быть установлен мастер и для всех ведомых (ведомый слотом);

г) при записи топологии связей во флэш все устройства должны быть отключены от линий связи (обеспечено отсутствие обмена на все время записи);

д) перед записью во флэш «мастера» необходимо очистить содержимое флэш памяти на всех ведомых устройствах;

e) после записи конфигурации во флэш устройства необходимо убедится (с помощью функции чтения флэш) в том, что конфигурация программы совпадает с конфигурацией флэш устройства, и при необходимости скорректировать конфигурацию с содержимым флэш мастер устройства;

ж) в случае возникновения нештатной ситуации при записи флэш мастер устройства, когда чтение из флэш мастер устройства невозможно, необходимо вызвать шпион на мастер устройстве и выбрать на исполнение команду (0x39) из выпадающего списка "завершить запись команд инициализации".

После перезапуска устройства будут готовы к автономному функционированию.

Для чтения параметров инициализации устройств из флэш памяти необходимо в контекстном меню устройства выбрать пункт «Прочитать флэш».

ВНИМАНИЕ! Выполнение операций записи и чтения параметров из флэш памяти возможно только если устройство запущено в работу.

*Изм .*

*Инв. № подл. Подп. и дата Взам. инв. № Инв. № дубл. Подп. и дата*

Подп. и дата

1 нв. № подл.

Взам. инв. Ма|Инв. Ме дубл.

Подп. и дата

*Лист № докум. Подп. Дата*

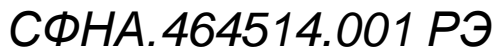

## **2.8 Мониторинг кодонезависимых каналов**

Для устройств МТТ-2, МТТ-24/48, МТO-2, ЦТА-0144/12 предусмотрен режим мониторинга кодонезависимых каналов.

Для организации данного режима необходимо установить соответствующие настройки для «мастера» (управляющего мониторингом) и ведомого устройств. Эти настройки устанавливаются в разделе «Мониторинг». В данном разделе располагается выпадающий список, обеспечивающий выбор требуемого параметра мониторинга для устройства. Список доступных ведомых устройств формируется сервером автоматически.

Режим мониторинга предполагает возможность создания конфигурации для группы устройств, состоящей из одного мастера и нескольких ведомых устройств в рамках одного БАП или устройств объединенных информационной шиной CAN.

Для установки данного режима на всех устройствах устанавливаются соответствующие параметры мониторинга и настраиваются параметры кодонезависимой коммутации линий на этих устройствах. Для завершения конфигурирования производится запись параметров функционирования во флэш-память устройства мастера, при этом все требуемые команды для записи открытия кодонезависимых каналов генерируются сервером автоматически.

В данном режиме функционирования информация о состоянии ведомых устройств поступает от мастера.

При запуске (включении) устройства мастера автоматически инициализируются кодонезависимые каналы мастера и всех ведомых мастером устройств, независимо от из статуса. При остановке устройства мастера, все кодонезависимые каналы мастера и ведомых устройств останавливаются.

Для отображения кодонезависимых линий используется дополнительная индикация: в панели состояний устройств и линий (на иконках) помимо стандартных обозначений, указанных в 1.3.1 появляется подпись CAN.

Для мониторинга сигналов в кодонезависимых линиях на каждом устройстве мастере предусмотрено два вспомогательных канала мониторинга. Для анализа сигналов в кодонезависимых линиях необходимо воспользоваться контекстным меню линии: «КНЗ сигналы канал А» или «КНЗ сигналы канал В». Внешний вид и функциональность окон для анализа сигналов такие же, как и для обычных линий, описанных в разделе 3.5.

## **2.9 Диагностика кодонезависимых каналов**

Для диагностики и контроля соответствия текущей конфигурации и конфигурации , записанной во флэш, разработан программный модуль, обеспечивающий:

а) обнаружение несоответствие конфигураций оборудования и ПО сервера в автоматическом режиме;

б) выдачу схемы коммутации кодонезависимой группы в табличной форме;

в) исправление текущей программной конфигурации кодонезависимой группы в полуавтоматическом режиме, в которой оператор обеспечивает исправление критических ошибок.

Для вызова модуля необходимо выбрать пункт «Диагностика КНЗ каналов…» в контекстном меню устройства в панели «Добавленные устройства».

После вызова модуля отобразится окно выбора операции, представленное на рис. 2.13.

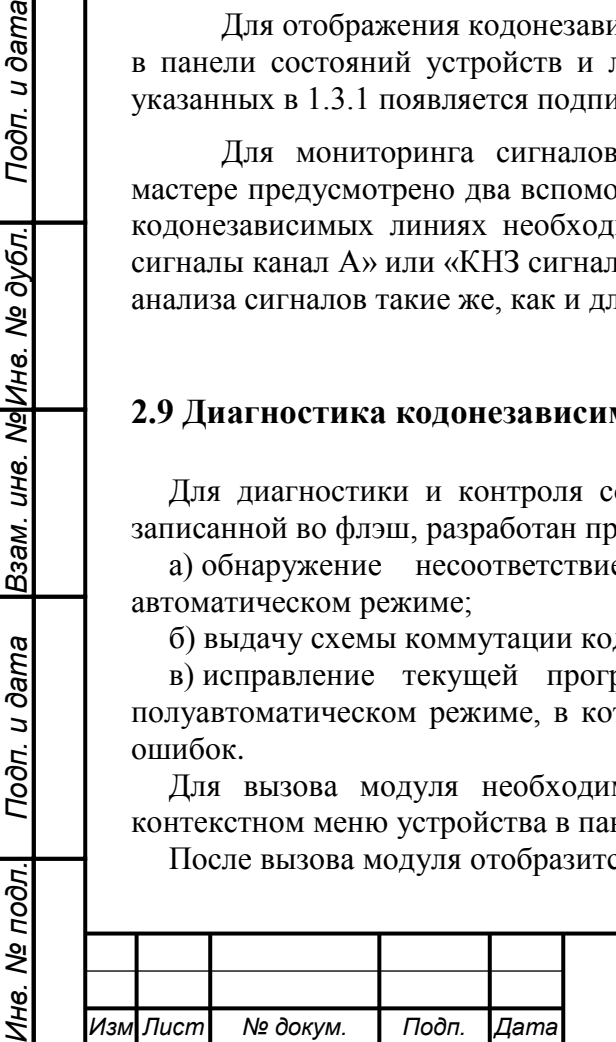

*.*

Подп. и дата

Взам. инв. № Инв. № дубл.

Подп. и дата

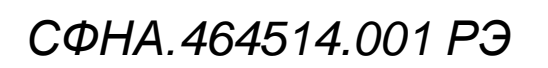

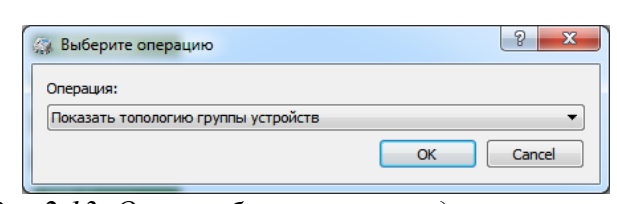

*Рис 2.13. Окно выбора операции диагностики*

Для выполнения пунктов а) и б) приведенных выше, необходимо выбрать режим «Показать топологию группы устройств». В результате будет отображено окно конфигурации линий КНЗ группы, представленное на рис. 2.14.

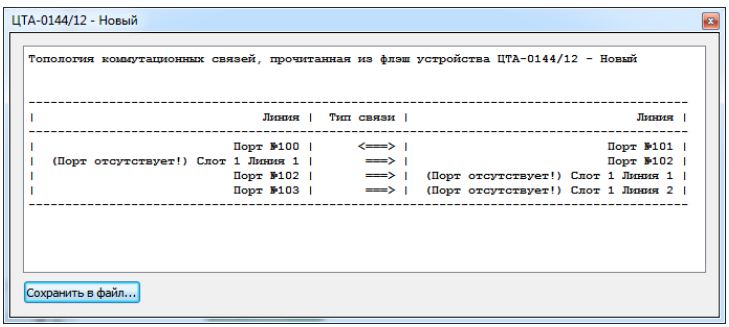

*Рис 2.14. Окно конфигурации линий КНЗ группы*

В случае обнаружения несоответствия конфигураций, выдаче окна конфигурации будет предшествовать отображение окна предупреждения, представленного на рис 2.15.

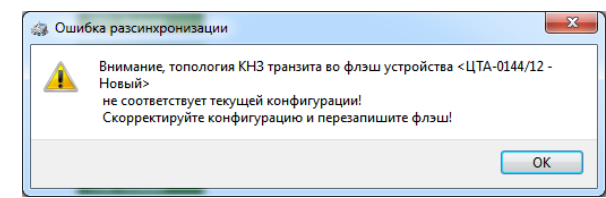

*Рис 2.15. Окно предупреждения несоответствия конфигураций*

Для корректных записей КНЗ маршрутов приводится схема коммутации пар линий с указаниями портов и направлений коммутации. Для некорректных записей, когда порты линий отсутствуют, указывается информация о требуемых номерах слотов устройств и номерах всех отсутствующих линий в устройствах, которые были скоммутированы в момент записи конфигурации во флэш.

Для попытки исправления текущей программной конфигурации кодонезависимой группы, в случае наличия ошибок необходимо воссоздать все устройства, с номерами слотов и номерами линий для всех некорректных записей КНЗ маршрутов, затем выбрать операцию диагностики «привести каналы группы устройств в соответствие с топологией из флэш».

## **2.10 Настройка режима резервирования**

Сервер ТЛГ оборудования обеспечивает возможность резервирования. Принцип работы этой системы заключается в создании сетевого подключения между основным и резервным АРМ сервера, предварительно сконфигурированными для работы с одним и тем же оборудованием. В случае возникновения аварийной ситуации основного АРМ управление оборудованием будет выполнять резервный.

Настройка режима резервирования предполагает последовательность операций:

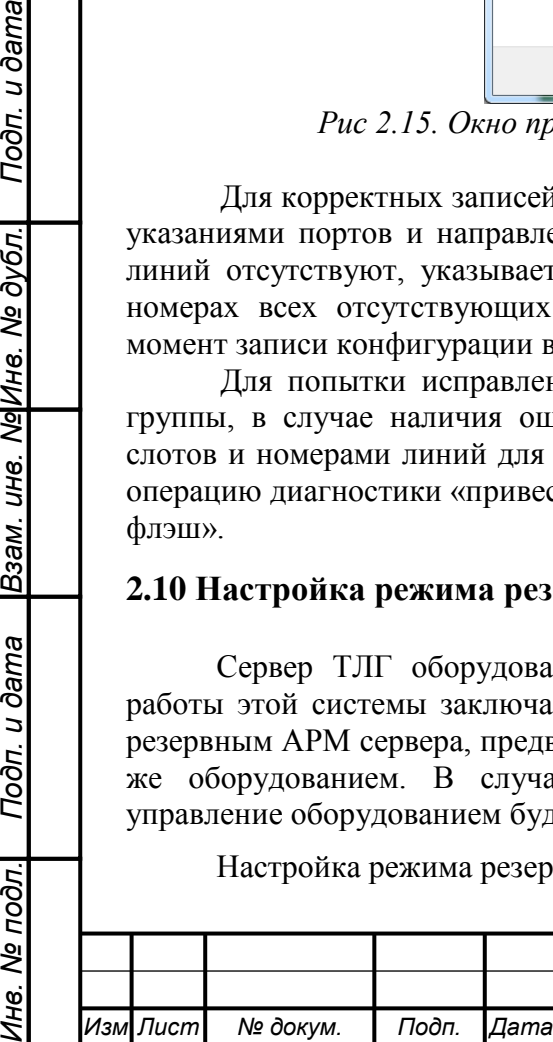

*.*

Подп. и дата

Взам. инв. Ма|Инв. Ме дубл.

Подп. и дата

Ине. № подл.

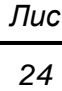

- конфигурирование доступа к одному и тому же оборудованию на основном и резервном АРМ;

- создание одинаковых конфигураций для основного и резервного АРМ;
- установку роли каждого АРМ (основной или резервный);
- установку IP адреса и номера порта для организации соединения;
- запуск основного АРМ;
- запуск резервного АРМ.

Подп. и дата

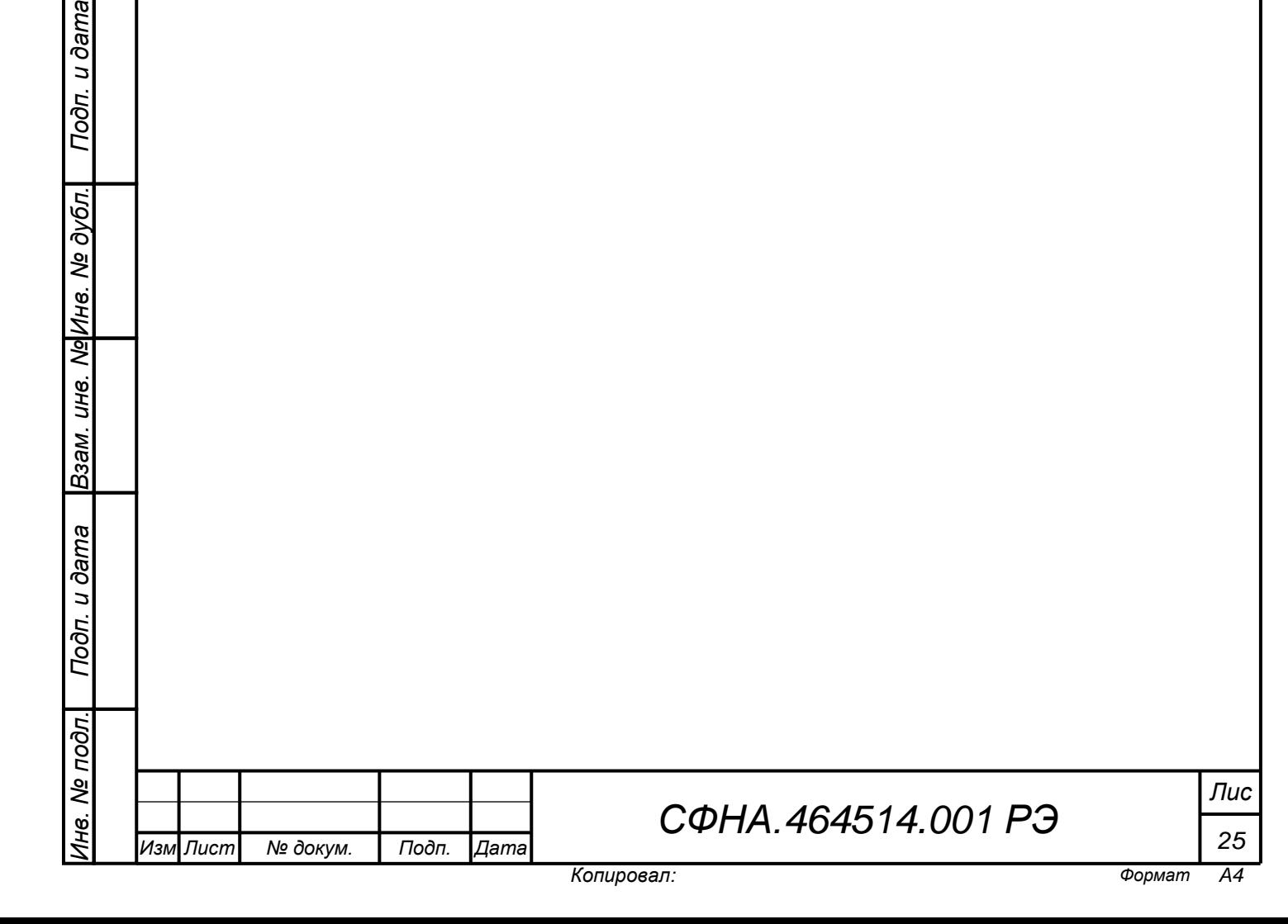

## **3 ЭКСПЛУАТАЦИЯ ПРОГРАММНОГО ОБЕСПЕЧЕНИЯ**

## **3.1 Запуск и остановка программы**

При запуске программы серверная часть автоматически запускается и контролирует все входящие соединения на всех доступных сетевых интерфейсах. При необходимости ручного запуска и остановки серверной части можно воспользоваться кнопкой <sup>1</sup> на панели быстрого доступа. Статус работы сервера и статистика по текущим подключениям отображается в окнах 6 и 7, описанных в разделе 1.3 настоящей инструкции.

## **3.2 Запуск и остановка устройств**

Для запуска и остановки устройства необходимо использовать кнопки \*\* и соответственно. Кнопки расположены на панели быстрого доступа и контекстных меню всех устройств. Запуск (включение) линий связи, входящих в устройство, должен осуществляться после запуска устройства. Перед запуском устройства необходимо убедиться, что выбраны корректные параметры порта RS-232.

Запуск и остановка устройства приводит к запуску или остановке всех линий связи устройства.

## **3.3 Диагностика устройств**

В качестве средства диагностирования устройства используется шпион устройства, предназначенный для отсылки разовых команд в порт устройства и мониторинга приходящих команд. Внешний вид шпиона устройства представлен на рис. 3.1.

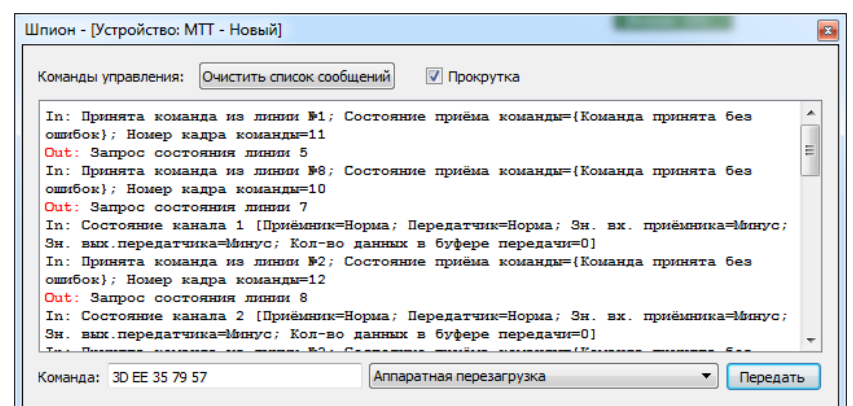

*Рис 3.1. Окно «шпиона» устройства*

Для запуска шпиона устройства необходимо выбрать опцию «Шпион» из контекстного меню устройства. Если устройство находится в работе, в текстовом поле будут отображаться расшифровки принимаемых и передаваемых устройству команд.

Для очистки списка сообщений текстового поля служит кнопка с соответствующим названием в верхней части окна.

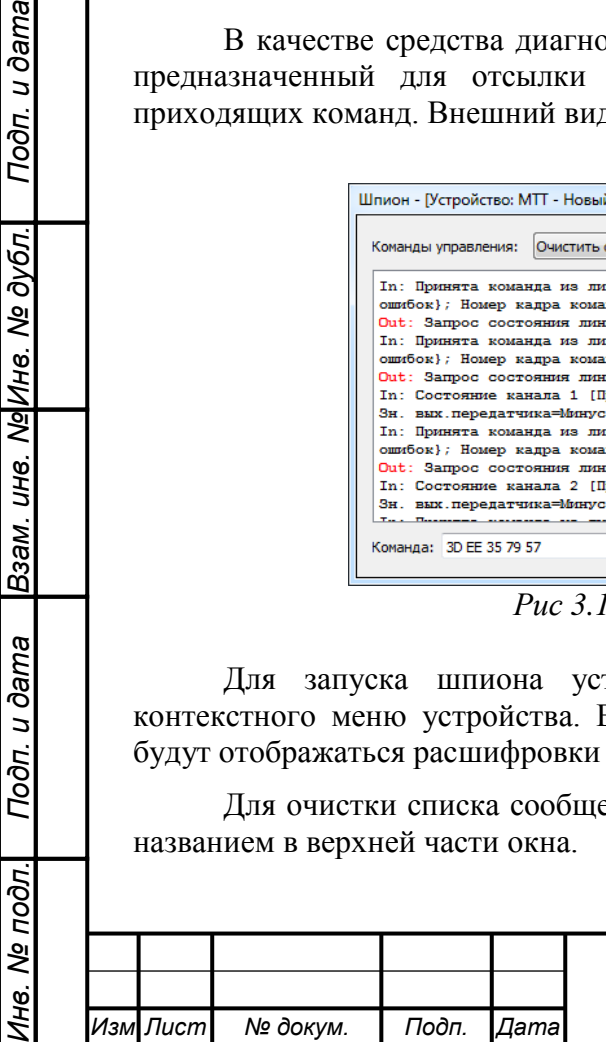

*.*

Подп. и дата

Взам. ине. Ng Ине. Ne дубл.

Подп. и дата

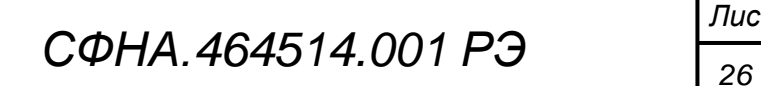

Для включения скроллинга используется параметр «Прокрутка».

Если параметр не установлен, то количество строк в окне шпиона определяется значением параметра «Количество линий в шпионе», который устанавливается при настройке системы.

В нижней части окна размещены элементы управления для передачи управляющих команд. Поле «Команда» предполагает возможность редактирования содержимого команд в соответствии с утвержденными протоколами информационного обмена. Необходимо учитывать, что значения параметров в этом поле задаются в виде шестнадцатеричных значений, причем каждое значение должно быть задано двумя цифрами. Допускается ввод нескольких команд устройству в поле редактирования, при этом команды должны быть разделены между собой символом «;». Для облегчения ввода наиболее часто используемых команд устройству следом за полем находится выпадающий список шаблонов команд. При выборе соответствующей команды её текст заносится в поле редактирования команды. Для передачи команды используется кнопка «Передать» в нижней части окна шпиона.

## **3.4 Диагностика линии связи**

Подп. и дата

Взам. инв. Ng Инв. Ne дубл.

Подп. и дата

В качестве средства диагностики линий связи используется «шпион» линии. Окно шпиона линии представлено на рис. 3.2.

Запуск шпиона осуществляется при выборе раздела «Шпион» в контекстном меню выбранной линии связи (если линия находится в рабочем режиме).

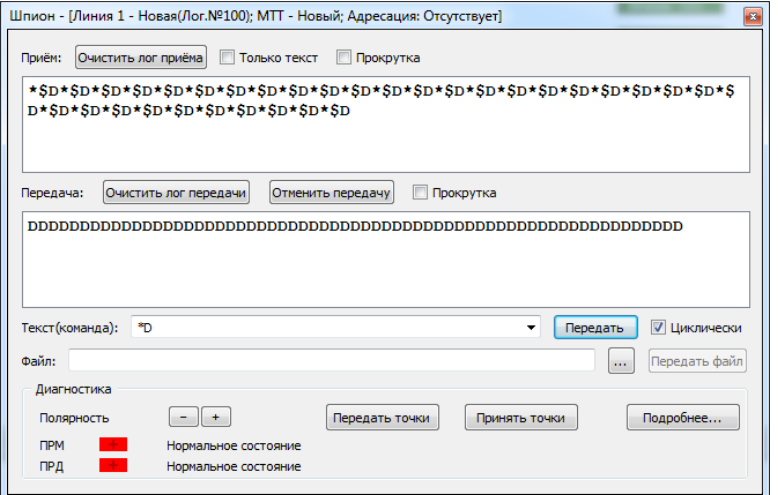

*Рис 3.2. Окно «шпиона» линии связи* 

Шпион линии позволяет контролировать и инициировать процесс приёма и передачи данных в кодозависимом режиме для линии связи, управлять полярностью передатчика и отображать полярность приёмника, инициировать процессы приёма и передачи точек, отображать в реальном масштабе времени процесс обмена данными.

В случае остановки линии открытый шпион линии будет автоматически закрыт.

## *3.4.1 Управление уровнем передатчика линии*

Для управления уровнем передатчика линии необходимо пользоваться кнопками «+» и «-» в нижнем левом углу окна шпиона. При этом цвета индикаторов состояния уровней передатчика и приёмника имеют следующую трактовку:

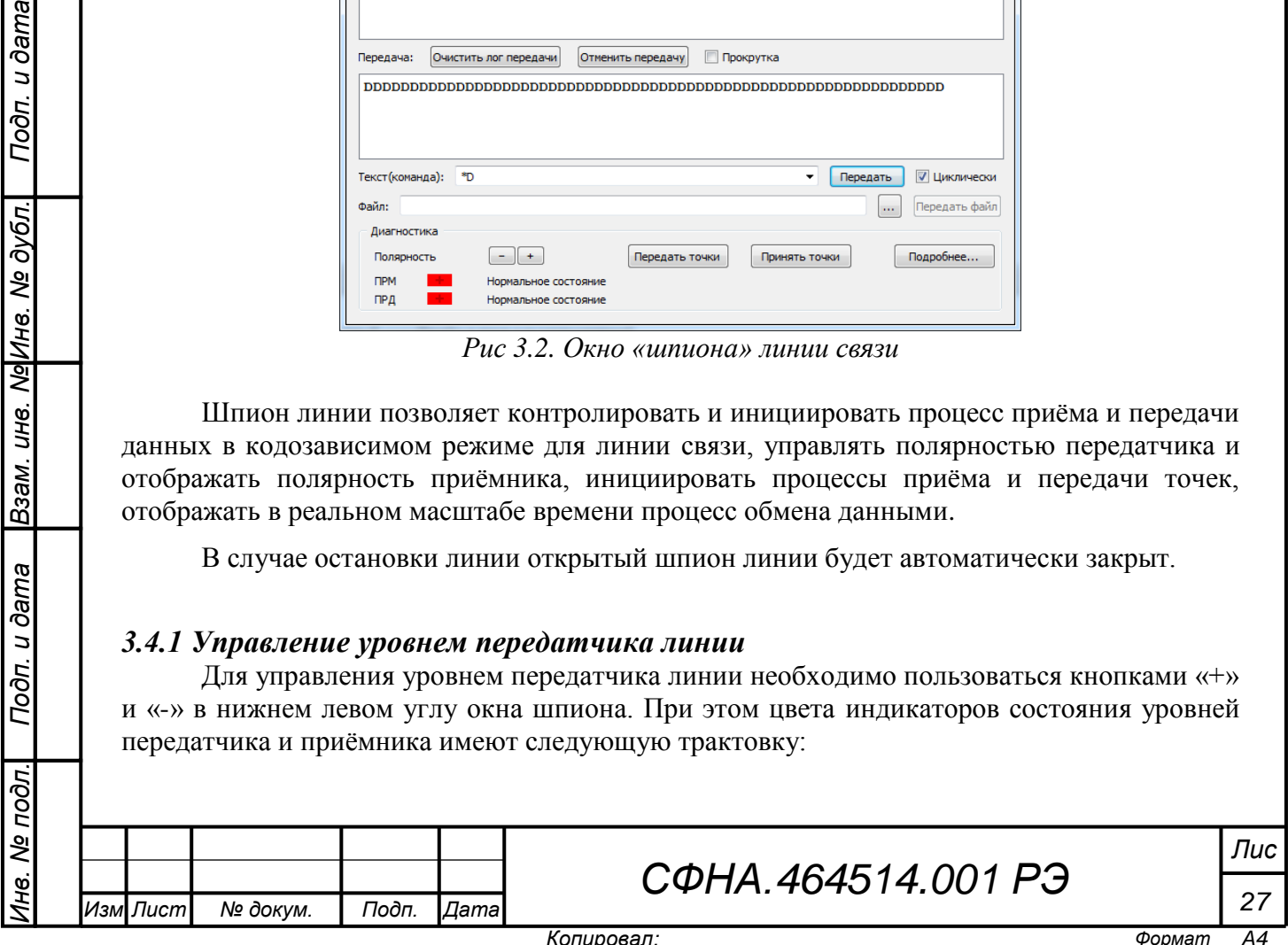

красный – положительный уровень;

зелёный – отрицательный уровень;

чёрный – авария.

## *3.4.2 Включение режима передачи «точек»*

Для включения передачи тестового сигнала «точки» и начала оценки преобладаний используются кнопки «Передать точки» и «Принять точки», расположенные в центральной нижней части окна шпиона.

В момент приёма точек в области под кнопками управления точками отображается статистика по значениям преобладания точек.

## *3.4.3 Передача информации*

Для запуска процесса передачи данных в кодозависимом режиме необходимо выполнить следующие действия:

- установить положительный уровень на передатчике;

- выбрать источник текстовых данных для передачи, причём допускается передача введённых в поле данных, а также выбор текстовых фалов для передачи;

- установить режим передачи выбором состояния параметра «Циклически» (при необходимости);

- инициировать передачу данных нажатием кнопки «Передать» или «Передать файл».

Параметры «Прокрутка» в тестовых полях передатчика и приёмника включают и выключают режим скроллинга.

Для очистки содержимого текстовых полей передатчика и приёмника необходимо использовать кнопки «Очистить лог передачи» и «Очистить лог приёма» соответственно.

Параметр «Только текст» включает режим скрытия непечатных знаков.

Для остановки процесса передачи данных режиме необходимо нажать кнопку «Отменить передачу». запущен процесс передачи данных программа выдаст запрос об остановке этого процесса.

## **3.5 Контроль длительности сигналов (ондулятор)**

Для анализа параметров сигналов, поступающих в линию, используется «Сигналы», представленное на рис. 3.3. Для запуска окна необходимо использовать выбрать раздел «Сигналы» контекстного меню линии связи.

Принимаемые сигналы отображаются в виде осциллограммы.

В верхнем левом углу расположен выпадающий список, с помощью которого можно изменять масштаб отображения импульсов.

Левее находится кнопка **-**, которая включает режим записи параметров принимаемых сигналов в файл для последующего анализа.

Для записи сигналов в буфер виртуального осциллографа используется кнопка расположенная в верхней части окна. После нажатия этой кнопки начинается запись импульсов в буфер до момента повторного нажатия этой кнопки, либо пока длительность записи импульсов в буфер не превысит заданное пользователем значение.

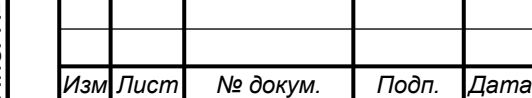

*.*

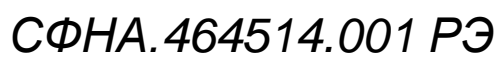

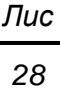

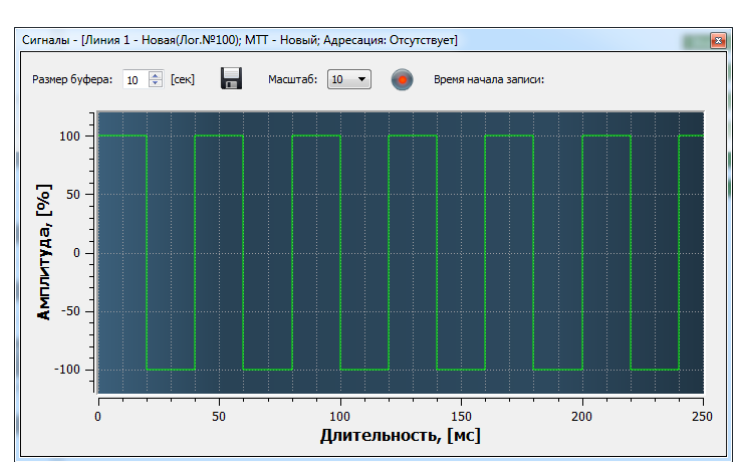

*Рис 3.3. Окно «Сигналы»* 

При записи импульсов в файл также сохраняется момент времени начала записи, с помощью которого потом можно осуществить синхронизацию нескольких последовательностей сигналов, принимаемых из различных линий связи. Данная операция выполняется в окне анализа сигналов, представленном на рисунке 3.4.

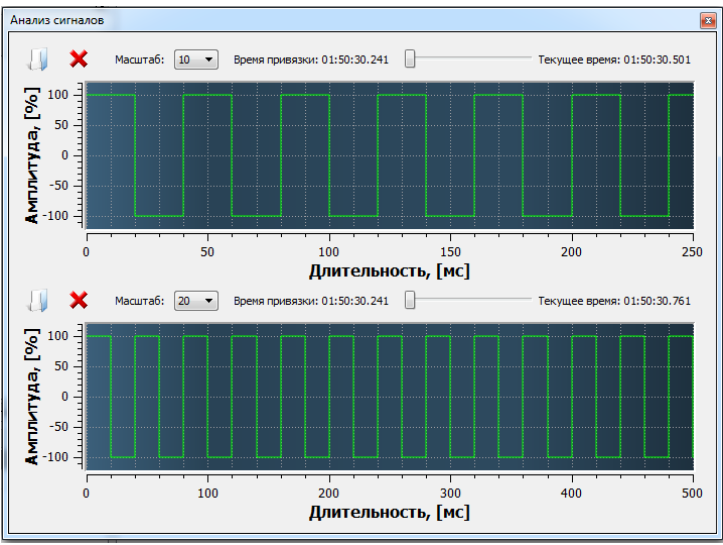

*Рис 3.3. Окно анализа сигналов*

Окно анализа сигналов предназначено для загрузки нескольких ранее записанных файлов, а затем их одновременного просмотра для анализа. Для каждого окна доступны операции загрузки, очистки и навигации загруженного набора сигналов. Каждый виртуальный экран окна анализа сигналов может изменять свой масштаб с помощью соответствующих элементов управления.

## **3.6 Аварийная сигнализация**

Подп. и дата

Взам. инв. № Инв. № дубл.

Подп. и дата

В процессе эксплуатации программы возможно возникновение аварийных ситуаций на линиях связи.

Отображение факта возникновения аварийной ситуаций осуществляется в окне диагностики устройств (раздел 7 рисунка 1.1.).

В программе предусмотрена специальная подсистема обнаружения сбоев в работе телеграфного оборудования. В случае возникновения сбоя в работе, устройство

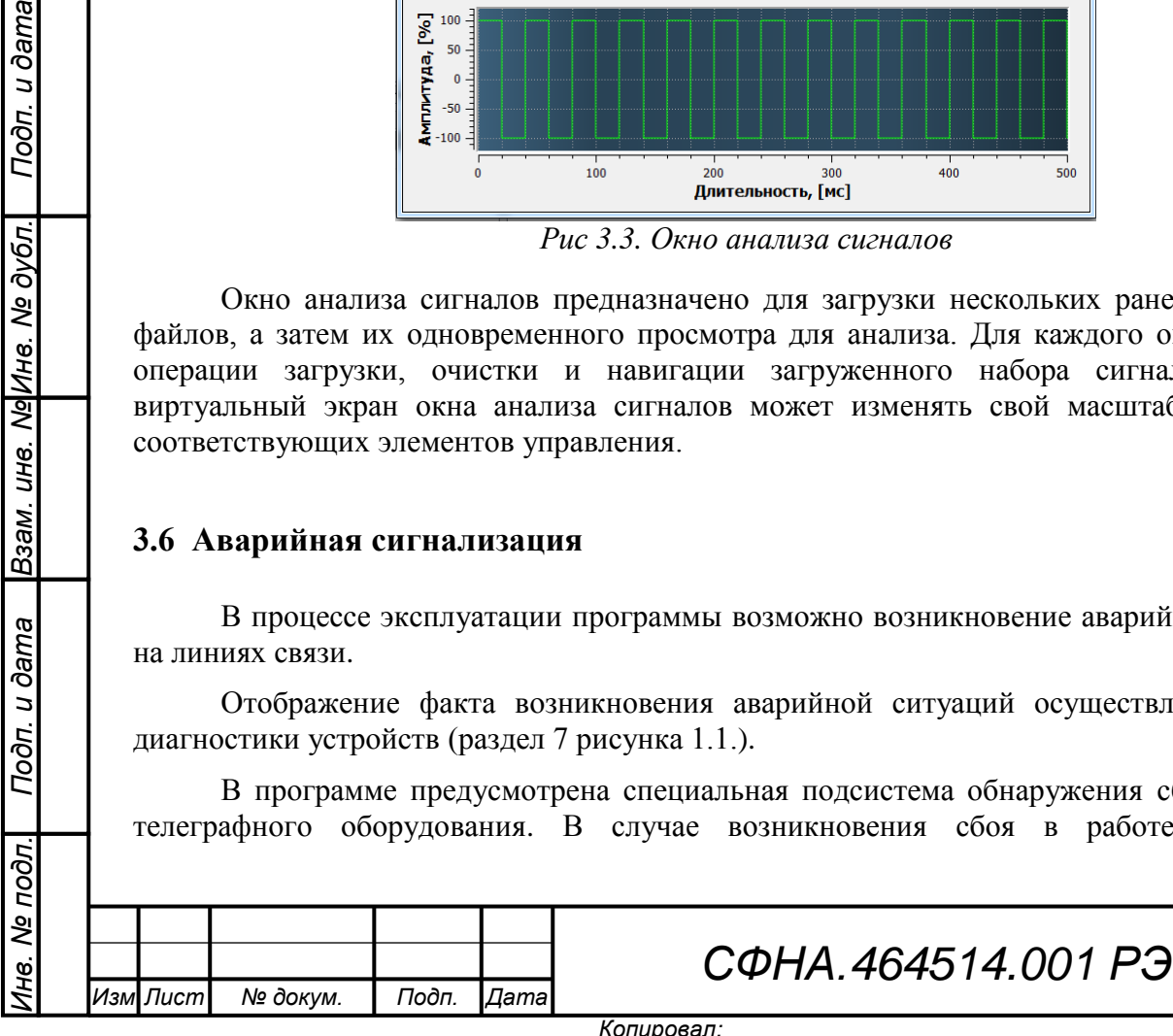

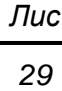

переводится в режим аварии, с последующим отображением статуса аварии и включением звуковой сигнализации (если установлен параметр «Звуковое оповещение»).

Статус аварии автоматически снимается после устранения его причины.

## **3.7 Аппаратный журнал**

В программе предусмотрена возможность ведения аппаратного журнала. Фиксация записей журнала осуществляется в соответствующем окне (см. раздел 8 рисунка 1.1) и автоматически дублируется в файле.

В данном окне отображаются важные с точки зрения функционирования программы и устройств события, а также время их возникновения. Включение и отключение режима, а также очистка окна осуществляется с помощью соответствующих пунктов раздела «Журнал» главного меню программы.

## **3.8 Обновление микропрограмм для устройств**

В программе предусмотрена возможность «прошивки» микропрограмм для устройств МТО (ЦТА-0144/12) и МТТ (МТТ24/48. Для «прошивки» устройства необходимо воспользоваться пунктом контекстного меню «Запрограммировать образ…» соответствующего устройства, причём устройство должно быть остановлено, а также в устройстве должны быть настроены параметры порта RS-232.

После выбора этого пункта появится диалог выбора файла прошивки (по умолчанию из папки *data/system/firmwares*). Важно правильно выбрать файл с микропрограммой для «прошивки». Тип устройства прошивки указан в расширении файла.

При запуске процесса «прошивки» в системном журнале отображается сообщение «Начата загрузка образа прошивки». В случае успешного окончания процесса выводится сообщение «Загрузка образа прошивки успешно окончена».

В случае возникновения ошибки «прошивки» выводится сообщение «В процессе загрузки образа возникла ошибка». Рекомендуется, не выключая питания устройства произвести его повторную «прошивку».

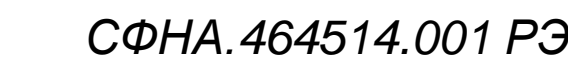

Подп. и дата *Инв. № подл. Подп. и дата Взам. инв. № Инв. № дубл. Подп. и дата* Взам. инв. № Инв. № дубл. Подп. и дата 1 нв. № подл.

*Изм .*

*Лист № докум. Подп. Дата*

*т 30*

*Лис*

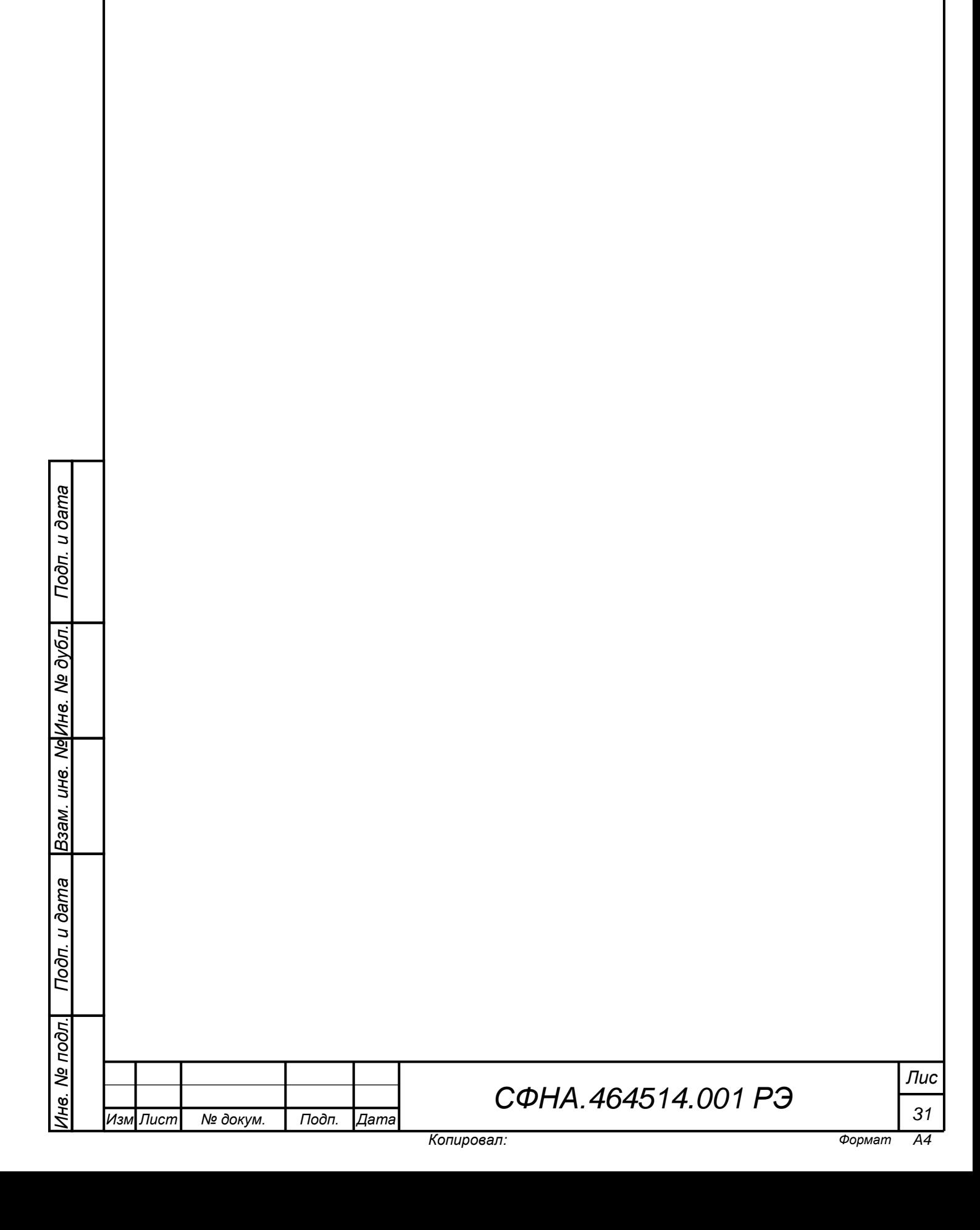

# **ПРИМЕЧАНИЯ**

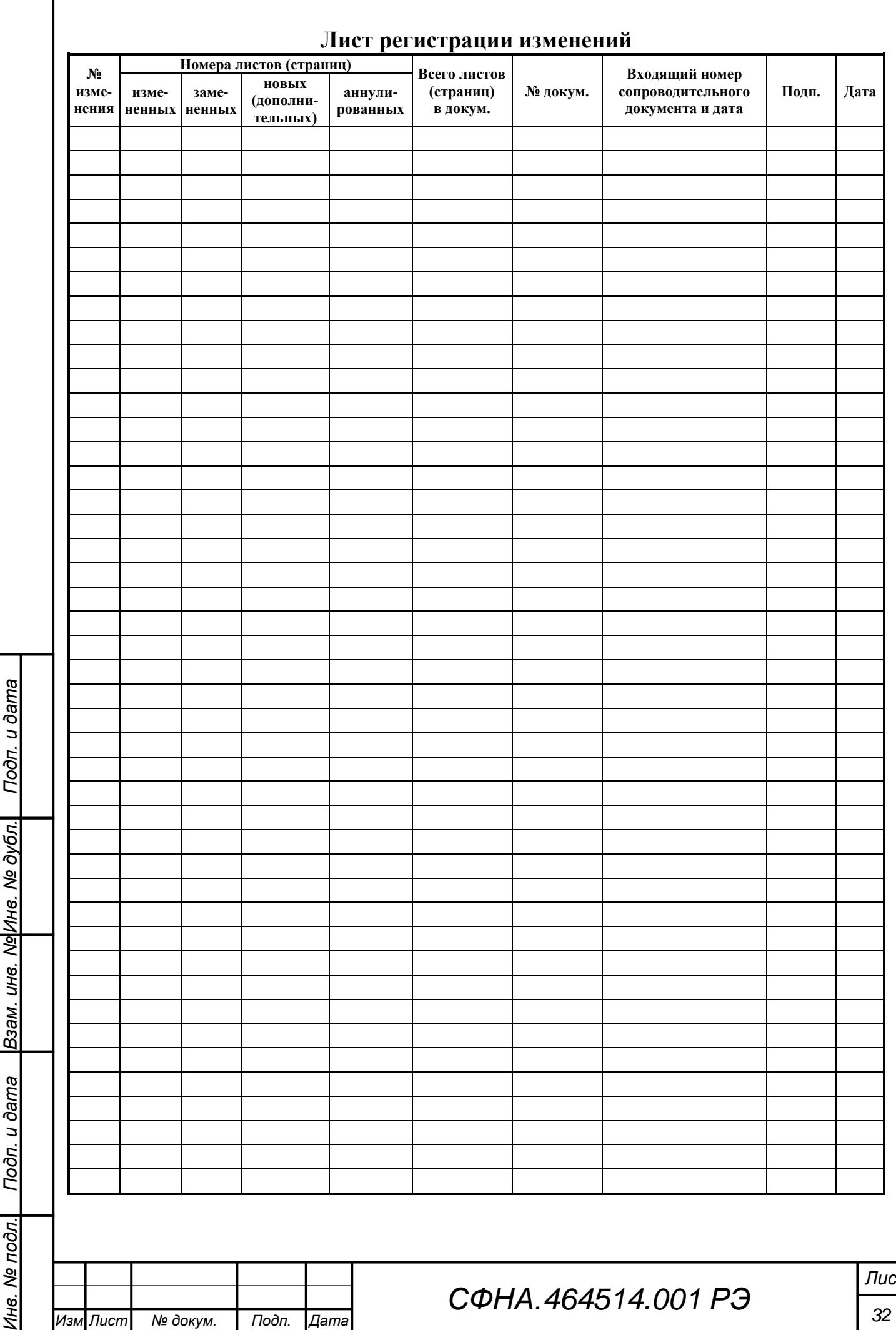

*.*